# **Start her Hurtig installationsvejledning**

# **DCP-373CW DCP-375CW DCP-377CW**

Læs denne Hurtig installationsvejledning for korrekt opsætning og installation, før du bruger maskinen.

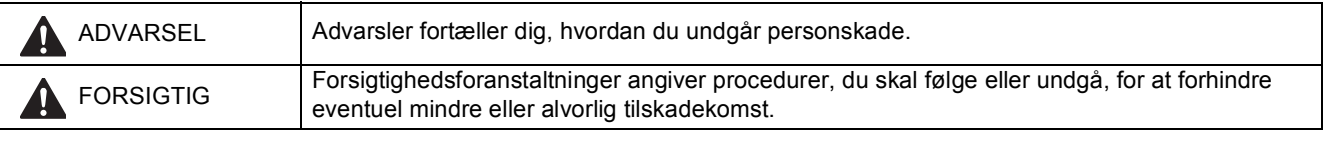

# **VIGTIGT!**

**Sæt IKKE USB-kablet i endnu (hvis du bruger et USB-kabel).**

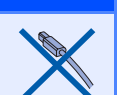

# **1 Pak maskinen ud, og kontroller delene**

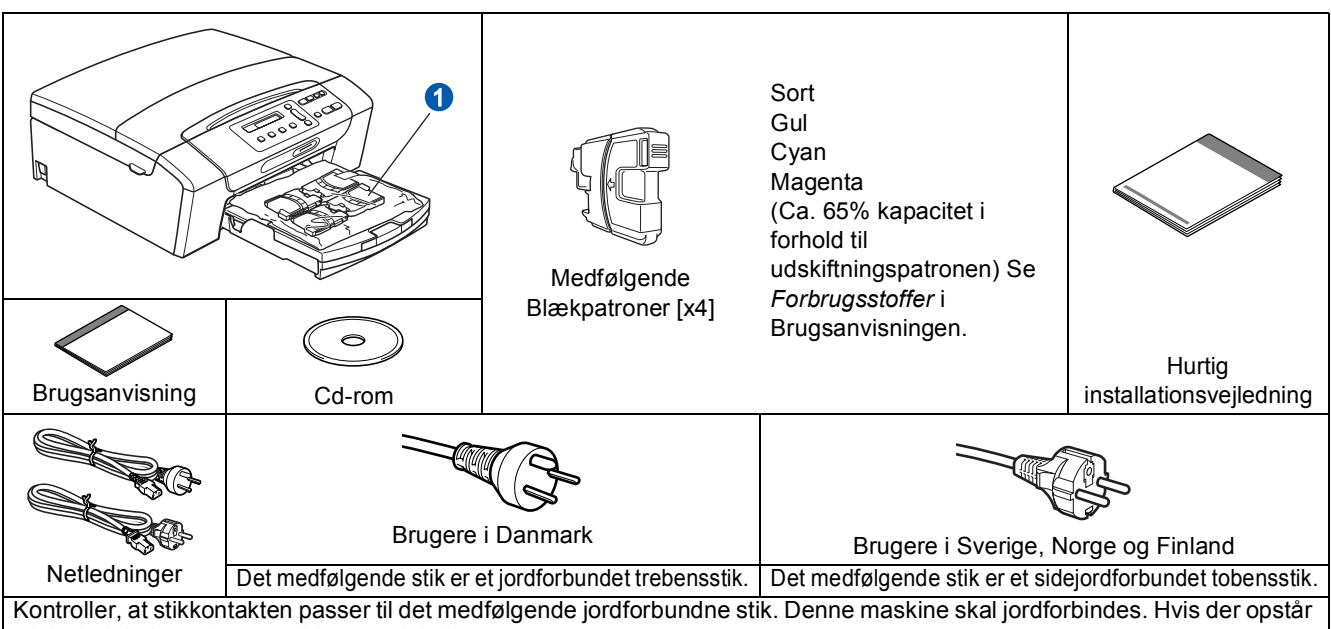

tvivl, skal du kontakte en uddannet elektriker.

## **ADVARSEL**

**Der anvendes plastikposer til emballering af maskinen. Hold poserne væk fra børn, så faren for kvælning undgås.**

- **a** Fjern beskyttelsestapen og -filmen på maskinen.
- **b** Fiern plastikposen **O** med blækpatronerne fra papirmagasinet.
- **C** Kontroller, at alle dele medfølger.

### **Bemærk!**

- *Delene i kassen kan variere afhængigt af land.*
- *Gem al emballage og kassen, i tilfælde af at det skulle være nødvendigt at sende maskinen.*
- *• Du skal selv købe det korrekte interfacekabel til det interface, du vil bruge (til USB- eller netværksforbindelse). USB-kabel*

*Brug altid et USB 2.0-kabel (type A/B) med en længde på højst 2 m (kablet medfølger ikke).*

#### *Netværkskabel*

*Brug et gennemgående kategori 5 (eller højere) parsnoet kabel til10BASE-T eller 100BASE-TX Fast Ethernet-netværk.*

DAN Version 0

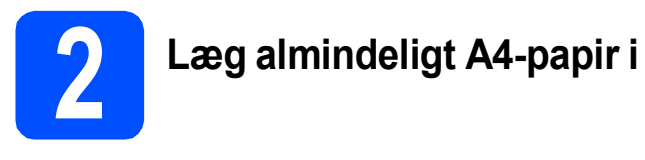

**a** Træk papirmagasin **a** helt ud af maskinen.

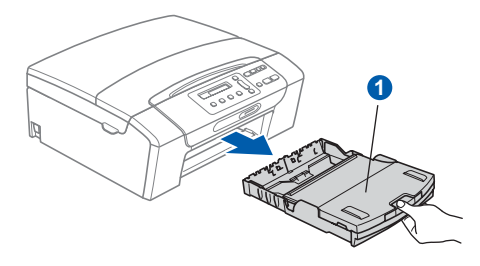

**b** Løft output-papirbakkelåget **a.** 

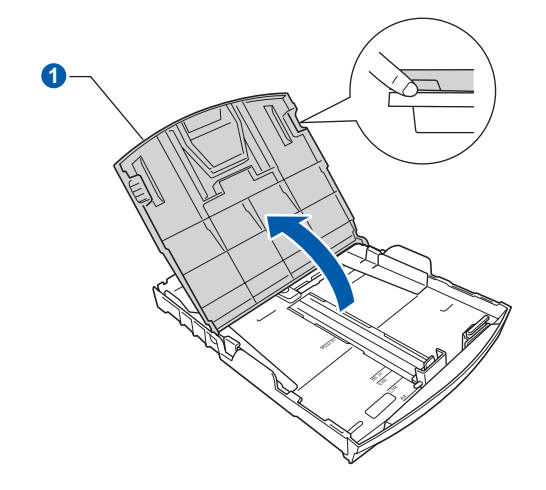

**C** Tryk og skub papirsidestyrene **0** med begge hænder og derefter papirlængdestyret <sup>2</sup>, så de passer til den papirstørrelse, du lægger i magasinet.

> Kontroller, at trekantmærkerne 3 på papirstyrerne  $\bigcirc$  og papirlængdestyret  $\bigcirc$  står ud for mærket for den papirstørrelse, du bruger.

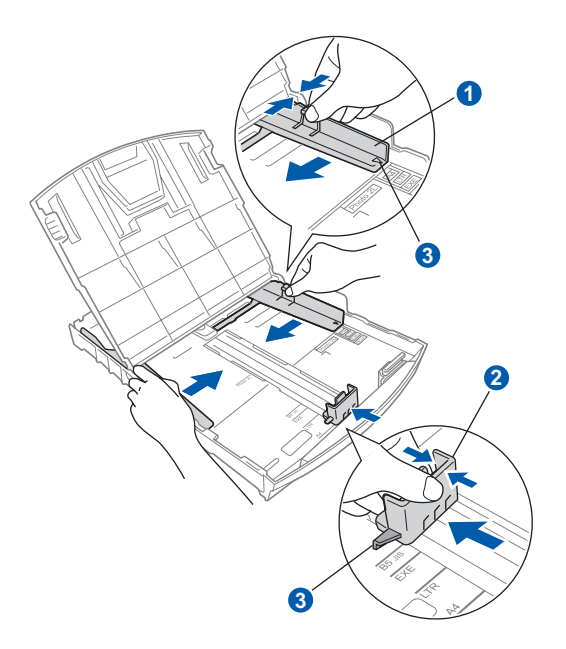

- **d** Luft papirstakken godt for at undgå papirstop og fremføringsfejl.
- e Læg forsigtigt papiret i papirmagasinet med udskriftssiden nedad og den forreste kant først. Kontroller, at papiret ligger fladt i magasinet.

#### **VIGTIGT!**

#### **Skub IKKE papiret for langt ind.**

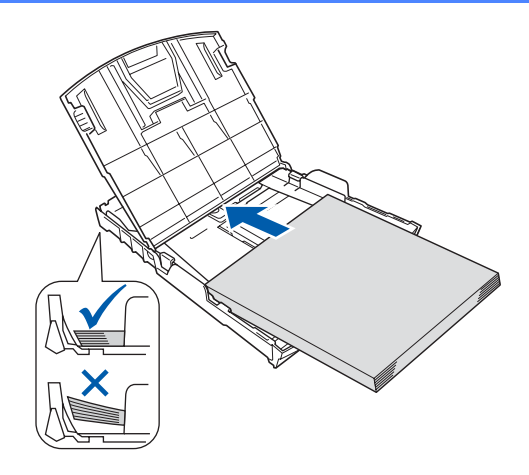

- f Juster forsigtigt papirstyrerne med begge hænder, så de passer til papiret. Kontroller, at papirstyrene berører papirets kanter.
- **g** Luk output-papirbakkelåget **@**

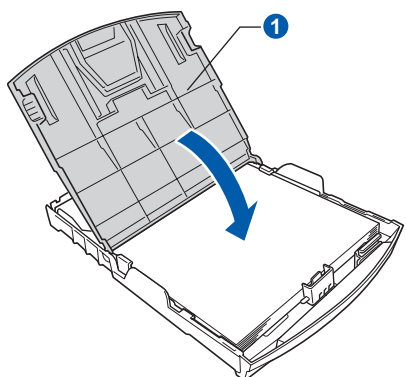

**h** Skub *langsomt* papirmagasinet ind i maskinen.

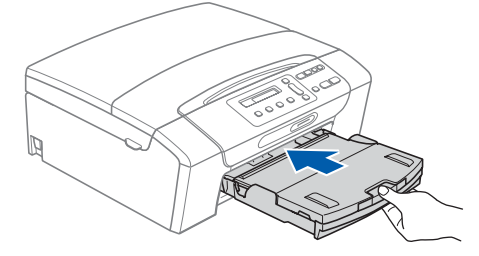

- 
- i Mens papirmagasinet holdes på plads, skal du trække papirholderen  $\bigcirc$  ud, til der høres et klik, og derefter folde papirholderklappen ud.

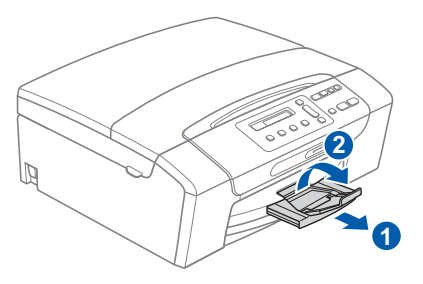

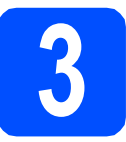

# **3 Tilslut netledningen**

#### **O** VIGTIGT!

**Sæt IKKE USB-kablet i endnu (hvis du bruger et USB-kabel).**

a Tilslut netledningen.

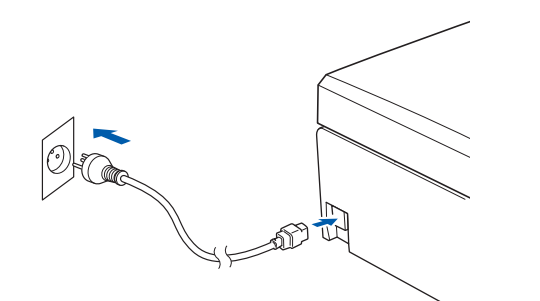

## **ADVARSEL**

**Maskinen skal være forsynet med et jordforbundet stik.**

#### **Bemærk!**

*Advarsels-LED'en på kontrolpanelet bliver ved med at lyse, til du har installeret blækpatronerne.*

**4 Vælg dit sprog a** Tryk på OK, når displayet viser denne meddelelse. Select Language  $\mathbf{t}$ Press OK Key **b** Tryk på **A** eller  $\blacktriangledown$  for at vælge dit sprog, og tryk på **OK**. Dansk e

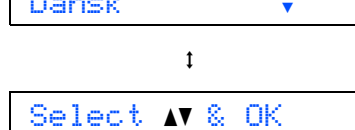

- **C** Tryk på  $\triangle$  (Yes (Ja)) for at bekræfte sprogindstillingen.
- $\mathbb{Q}$

*Hvis du indstiller det forkerte sprog, kan du ændre det efter indstilling af dato og klokkeslæt. (Se* Ændring af display-sprog *i* kapitel 3 *i* brugsanvisningen *for at få yderligere oplysninger.)*

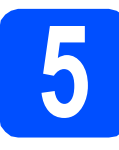

# **5 Installer blækpatronerne**

### **FORSIGTIG**

Hvis du får blæk i øjnene, skal du straks skylle dem med vand og søge læge, hvis der opstår irritation.

**a** Kontroller, at der er tændt for strømmen. Displayet viser:

Ingen blækpatron

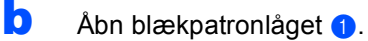

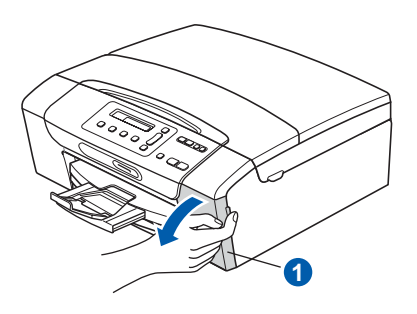

**C** Fjern den grønne beskyttelsesdel **0**.

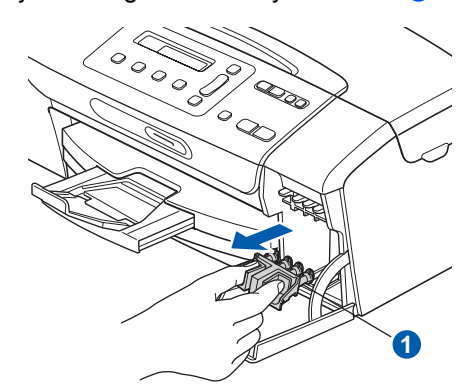

# **Bemærk!**

*Kasser ikke den grønne beskyttelsesdel. Du får brug for den, hvis du skal transportere maskinen.*

d Tag blækpatronen ud af pakken.

e Drej den grønne knap på den gule beskyttelseshætte med uret, til der høres en kliklyd for at udløse vakuumpakningen, og fjern hætten **a**.

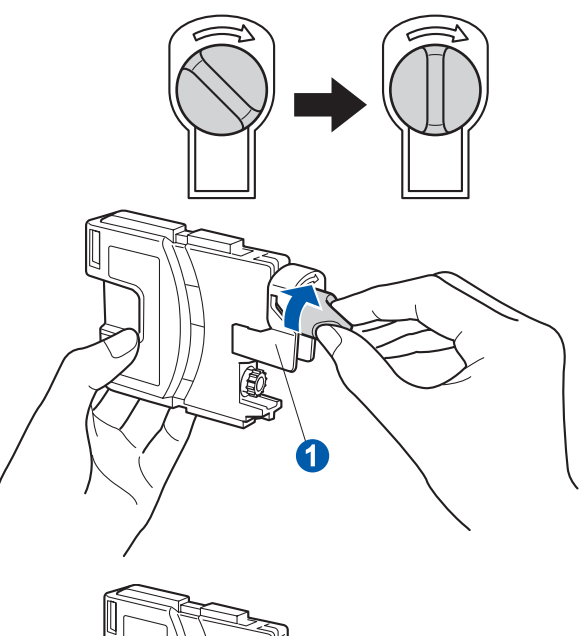

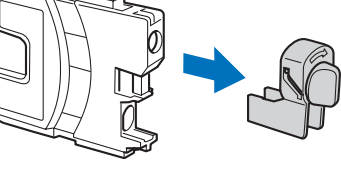

**f** Kontrollér, at farven på armen **O** stemmer overens med patronfarven 2 som vist i nedenstående diagram.

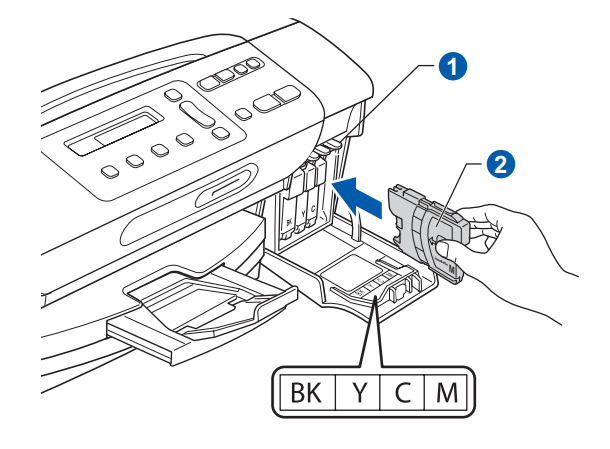

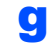

**g** Installer alle blækpatronerne i pilens retning på mærket.

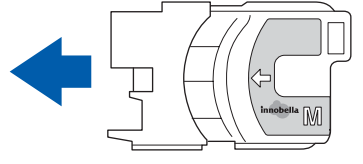

- 
- **h** Tryk forsigtigt blækpatronen ind, til der lyder en kliklyd. Luk lågen til blækpatronerne, når alle blækpatroner er indstalleret.

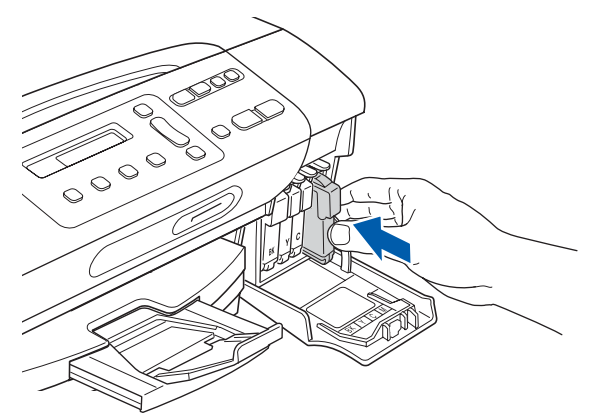

#### **Bemærk!**

*Maskinen forbereder blækrørssystemet til udskrivning. Dette tager ca. fire minutter. Sluk ikke maskinen.*

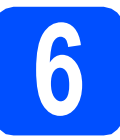

# **6 Kontroller udskriftskvaliteten**

**a** Når forberedelsen er gennemført, viser displayet denne meddelelse

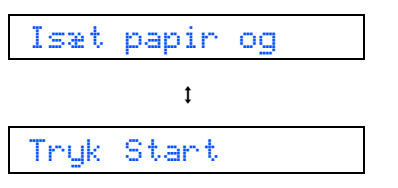

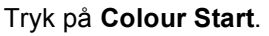

<span id="page-4-0"></span>**b** Kontroller kvaliteten af de fire farveblokke **O** på arket. (sort/gul/cyan/magenta)

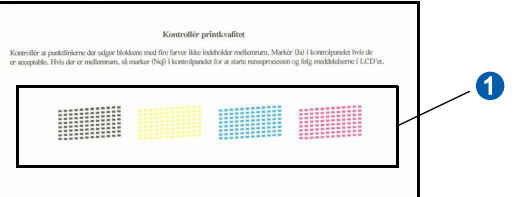

c Hvis alle linjer er klare og tydelige, skal du trykke på a (Ja) for at afslutte kvalitetskontrollen og gå til trin [7](#page-5-0).

OK

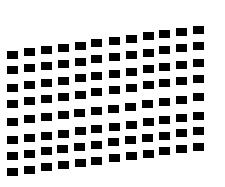

Hvis der mangler korte linjer, skal du trykke på  $\blacktriangledown$  $\blacktriangledown$  $\blacktriangledown$  (Nej) og fortsætte til **d**.

Dårlig

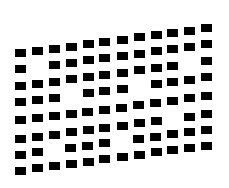

<span id="page-4-1"></span>d Displayet spørger dig, om udskriftskvaliteten er OK for sort og farve. Tryk på **a** (Ja) eller **b** (Nej).

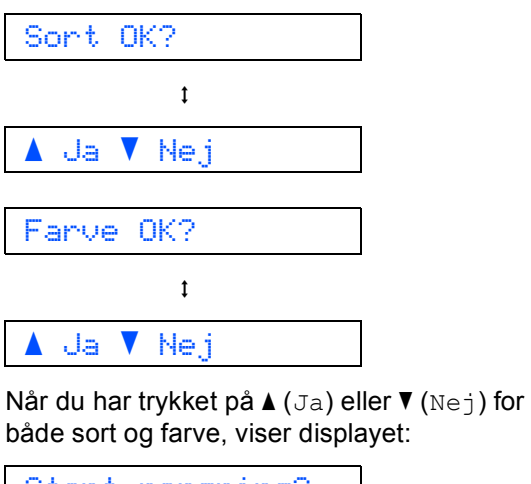

Start rensning?  $\ddagger$ aJa b Nej

- **e** Tryk på ▲ (Ja), hvorefter maskinen starter rensningen af farverne.
- f Tryk på **Colour Start**, når rensningen er afsluttet. Maskinen begynder at udskrive udskriftskvalitetsarket igen. Gå tilbage til [b](#page-4-0).

<span id="page-5-0"></span>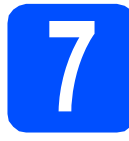

# **7 Indstil LCD-kontrasten (om nødvendigt)**

Hvis du har problemer med at læse displayet fra din placering, kan du prøve at ændre kontrastindstillingen.

- a Tryk på **Menu**.
- **b** Tryk på **A** eller  $\blacktriangledown$  for at vælge 0.Grundindst. Tryk på **OK**.
- **C** Tryk på  $\triangle$  eller  $\triangledown$  for at vælge 2.LCD Kontrast. Tryk på **OK**.
- **d** Tryk på  $\triangle$  eller  $\blacktriangledown$  for at vælge Mørk eller Lys.

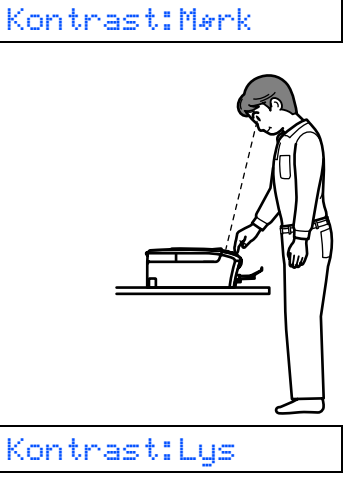

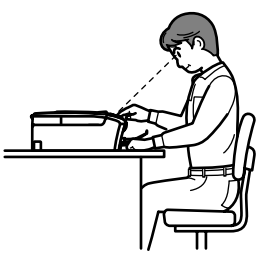

- e Tryk på **OK**.
- f Tryk på **Stop/Exit**.

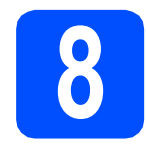

# **8 Indstil dato og klokkeslæt**

Indstilling af dato og klokkeslæt gør det muligt for maskinen at rense printhovedet jævnligt og opretholde en optimal udskriftskvalitet. Maskinen kan også navngive filer, der er oprettet med funktionen Scan til medie.

- a Tryk på **Menu**.
- **b** Tryk på **A** eller  $\blacktriangledown$  for at vælge 0.Grundindst. Tryk på **OK**.
- **C** Tryk på  $\triangle$  eller  $\nabla$  for at vælge 1.Dato&Klokkslæt. Tryk på **OK**.
- **d** Tryk på  $\triangle$  eller  $\blacktriangledown$  for at indtaste de to sidste cifre i året, og tryk derefter på **OK**.

Årstal:2009

(indtast f.eks. 0 9 for 2009.)

- **e** Gentag for Måned og Dag samt Timer og Minutter i 24-timersformat.
- f Tryk på **Stop/Exit**.

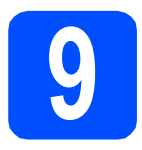

# **9 Vælg forbindelsestype**

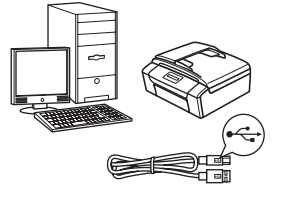

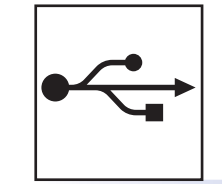

# **For USB-interfacekabel**

Windows®, gå til [side 8](#page-7-0) Macintosh, gå til [side 12](#page-11-0)

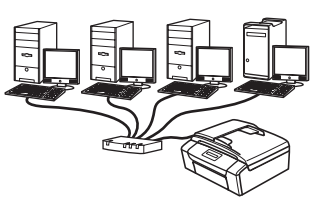

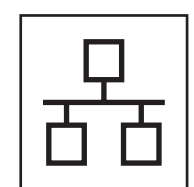

 $\mathcal{L}(\widehat{\rho})$ 

# **For kabelført netværk**

Windows®, gå til [side 14](#page-13-0) Macintosh, gå til [side 19](#page-18-0)

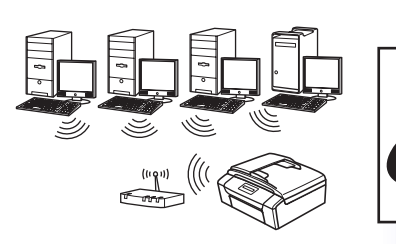

# **For trådløst netværk**

Windows® og Macintosh, gå til [side 22](#page-21-0)

# <span id="page-7-0"></span>**For brugere af USB-interface (Windows® 2000 Professional/XP/XP Professional x64 Edition/ Windows Vista®)**

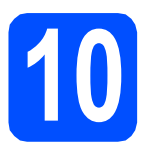

# **10 Før du installerer**

**a** Kontroller, at computeren er tændt, og at du er logget på med administratorrettigheder.

#### **VIGTIGT!**

- **Sæt IKKE USB-kablet i endnu.**
- **Luk eventuelle åbne programmer ned.**
- **Kontroller, at der ikke er isat hukommelseskort i maskinen.**
- **Skærmmenuerne kan variere afhængigt af dit operativsystem.**
- **Den medfølgende cd-rom indeholder ScanSoft™ PaperPort™ 11SE. Denne software understøtter kun Windows® 2000 (SP4 eller derover), XP (SP2 eller derover), XP Professional x64 Edition og Windows Vista®. Opdater til den nyeste Windows® servicepakke, før du installerer MFL-Pro Suite.**

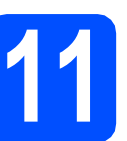

# **11 Installer MFL-Pro Suite**

a Sæt den medfølgende cd-rom i cd-rom-drevet. Hvis du får vist skærmbilledet med modelnavnet, skal du vælge din maskine. Hvis du får vist sprogskærmbilledet, skal du klikke på dit sprog.

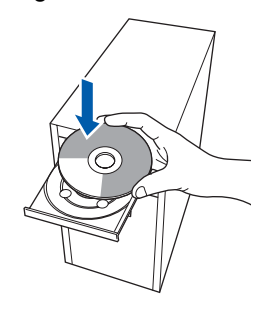

## **Bemærk!**

*Hvis Brother-skærmen ikke vises automatisk, skal du gå til Denne computer (Computer), dobbeltklikke på cd-rom-ikonet og derefter dobbeltklikke på start.exe.*

<span id="page-7-1"></span>**b** Cd-rom-hovedmenuen vises. Klik på **Installer MFL-Pro Suite**.

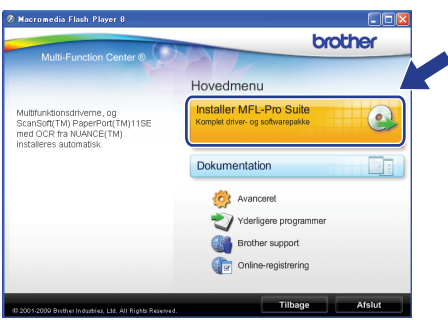

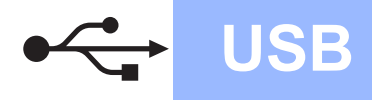

# **Windows**<sup>®</sup>

## **Bemærk!**

*• Hvis dette skærmbillede vises, skal du klikke på OK og genstarte computeren.*

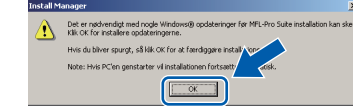

- *Hvis installationen ikke fortsætter automatisk, skal du åbne hovedmenuen igen ved at tage cd--rom'en ud eller dobbeltklikke på start.exeprogrammet i rodmappen og fortsætte fra* [b](#page-7-1) *for at installere MFL-Pro Suite.*
- *For Windows Vista® skal du klikke på Tillad, når skærmen Brugerkontokontrol vises.*

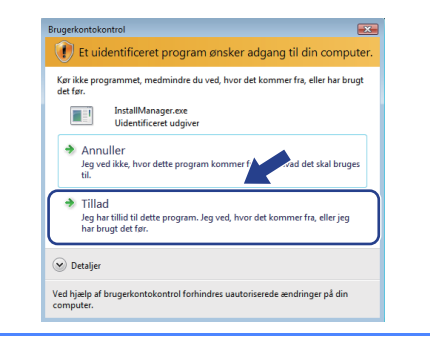

c Når vinduet med **Licensaftalen** for ScanSoft**™** PaperPort**™** 11SE vises, skal du klikke på **Ja**, hvis du accepterer **Licensaftalen** for softwaren.

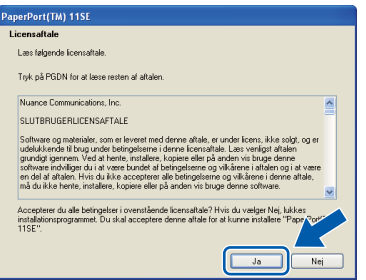

- d Installationen af ScanSoft**™** PaperPort**™** 11SE starter automatisk og efterfølges af installationen af MFL-Pro Suite.
- e Når vinduet med **Licensaftalen** for Brother MFL-Pro Suite-softwaren vises, skal du klikke på **Ja**, hvis du accepterer **Licensaftalen** for softwaren.

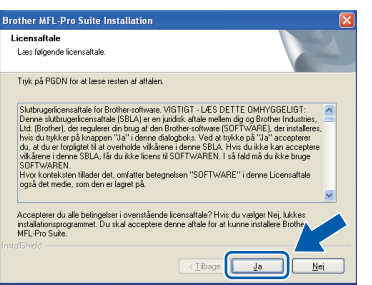

f Vælg **Lokalforbindelse**, og klik derefter på **Næste**. Installationen fortsætter.

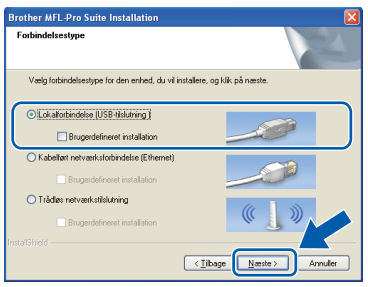

**g** Når dette skærmbillede vises, skal du gå videre til næste trin.

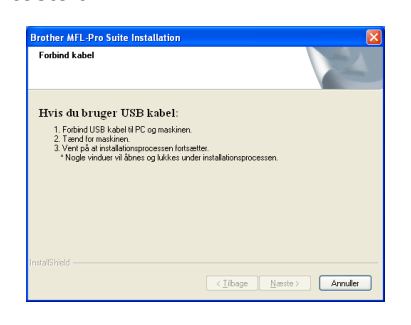

**Windows** Windows<sup>®</sup> Macintosh **Macintosh USB**

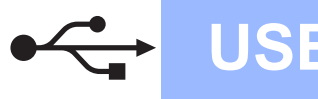

# **Windows USB ®**

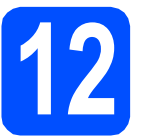

# **12 Sæt USB-kablet i**

## **O** VIGTIGT!

- **Du må IKKE slutte maskinen til en USB-port på et tastatur eller en USB-hub uden strømforsyning.**
- **Forbind maskinen direkte til computeren.**
- **a** Tag fat i plastiktappene på begge sider af maskinen med begge hænder for at løfte scannerlåget, indtil det låses sikkert fast i åben stilling.

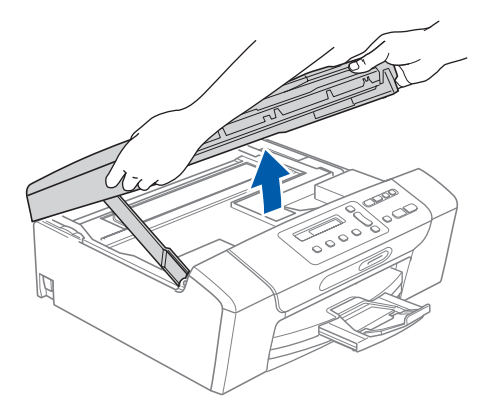

**b** Slut USB-kablet til USB-porten, der er markeret med et  $\left[\frac{1}{2}\right]$  symbol. USB-porten sidder inde i maskinen til højre, som vist herunder.

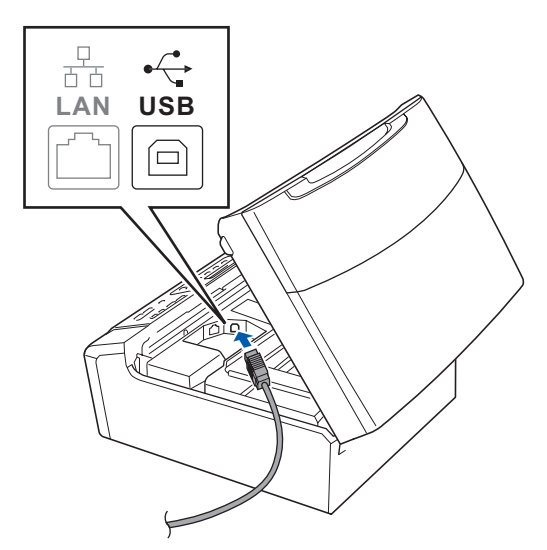

c Før forsigtigt USB-kablet gennem furen som vist herunder, og følg furen rundt og hen til maskinens bagside. Slut derefter kablet til din computer.

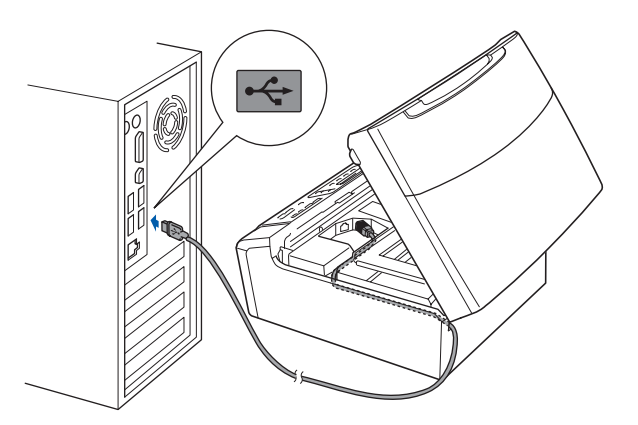

#### **A** VIGTIGT!

**Sørg for, at kablet ikke hindrer låget i at blive lukket, da der ellers kan opstå fejl.**

d Løft scannerlåget for at frigøre låsen  $\bullet$ . Tryk forsigtigt scannerlågets støtte ned 2, og luk scannerlåget 3.

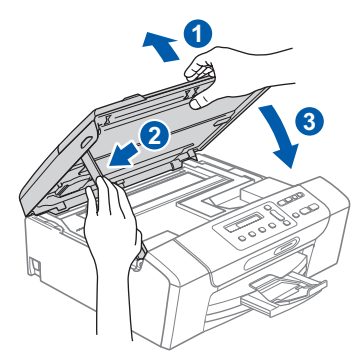

e Installationen fortsætter automatisk. Installationsskærmbillederne vises et ad gangen.

### **A** VIGTIGT!

**Annuller IKKE nogen af skærmbillederne under installationen. Det kan tage nogle få sekunder, før alle skærmbillederne vises.**

f Når skærmbilledet **Online-registrering** vises, skal du foretage dine valg og følge instruktionerne på skærmen.

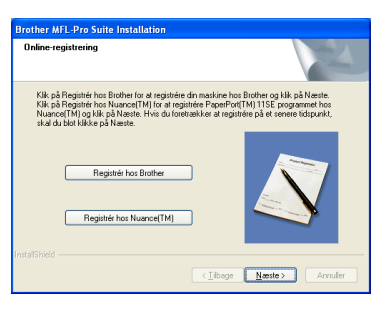

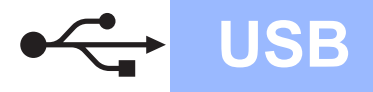

# **Windows USB ®**

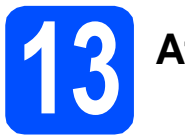

# **13 Afslut og genstart**

a Klik på **Udfør** for at genstarte computeren. Efter du har genstartet computeren, skal du logge på med administratorrettigheder.

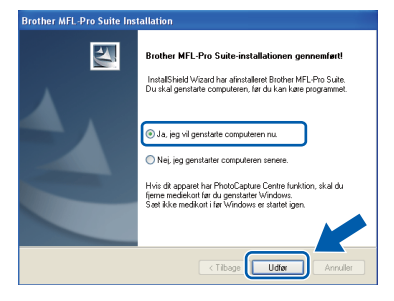

## **Bemærk!**

*Hvis der vises en fejlmeddelelse under installationen af softwaren, skal du køre Installationsdiagnose, der ligger under start/Alle programmer/Brother/DCP-XXXX (hvor DCP-XXXX er navnet på din model).*

**b** Vælg firmwareopdateringsindstillingen, og klik på **OK**.

#### .<br>øg efter firmware-opdate .<br>Der vises et ikon i proceslinjen, når de nye firmwareinformationer er tilg<br>for din Brothermaskine. 98330312 Laes omhyggeligt falgende afsnit, og vælg, hvad du foretra<br>Kilk derefter på "OK". erter på formationer om alle firmware-opdateringer. (Anbefales)<br>Modtag informationer om alle firmware-opdateringer. (Anbefales) O Modtag informationer om alle vigtige firmware-opdateringe  $\bigcirc$  Jeg ørsker like at modtage fir entes nye firmwareinformationer, vil der blive sendt<br>om din Brother-maskine (herunder, men like begrænset til<br>firmwareinformationer, såsom versionsophysninger) fra din uemærr<br>Når de n un procurer-masseure (un un une succession per un second un internetserver has Brother Industries, Ltd.<br>ministeristic process of the Brother Industries, Ltd.<br>ger vil kan blive anvends af Brother Industries, Ltd.<br>personli

**Bemærk!**

*Der kræves internetadgang til firmwareopdateringen.*

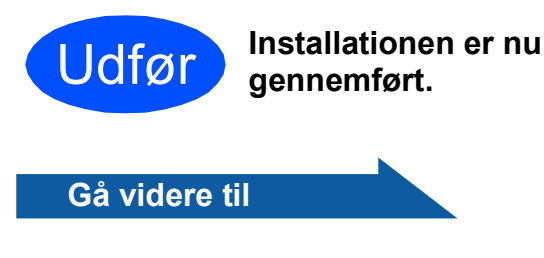

**Fortsæt til Installer valgfrie applikationer på [side 33.](#page-32-0)**

## **Bemærk!**

#### *XML Paper Specification-printerdriver*

*XML Paper Specification-printerdriveren er den mest velegnede driver til udskrivning fra programmer, der bruger XML Paper Specification-dokumenter. Du kan hente den nyeste printerdriver fra Brother Solutions Center på adressen [http://solutions.brother.com/.](http://solutions.brother.com/)*

# <span id="page-11-0"></span>**For brugere af USB-kabel (Mac OS X 10.3.9 eller nyere)**

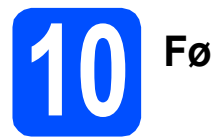

# **10 Før du installerer**

Kontroller, at maskinen er sluttet til lysnettet, og at din Macintosh er tændt. Du skal logge på med administratorrettigheder.

#### **VIGTIGT!**

- **Du kan finde de seneste drivere og flere oplysninger om den Mac OS X, du bruger, på <http://solutions.brother.com/>.**
- **Brugere af Mac OS X 10.3.0 til 10.3.8 skal opgradere til Mac OS X 10.3.9 eller nyere.**
- **Kontroller, at der ikke er isat hukommelseskort i maskinen.**

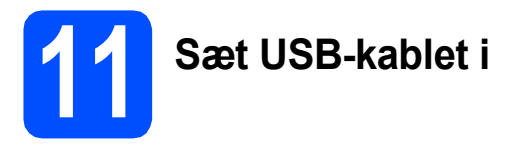

#### **A** VIGTIGT!

- **Du må IKKE slutte maskinen til en USB-port på et tastatur eller en USB-hub uden strømforsyning.**
- **Forbind maskinen direkte til din Macintosh.**
- a Tag fat i plastiktappene på begge sider af maskinen med begge hænder for at løfte scannerlåget, indtil det låses sikkert fast i åben stilling.

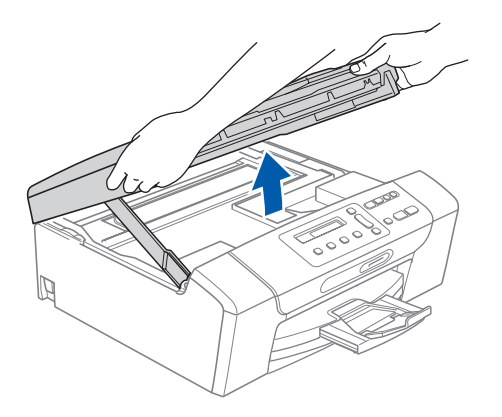

**b** Slut USB-kablet til USB-porten, der er markeret med et  $\left[\frac{1}{2}\right]$  symbol. USB-porten sidder inde i maskinen til højre, som vist herunder.

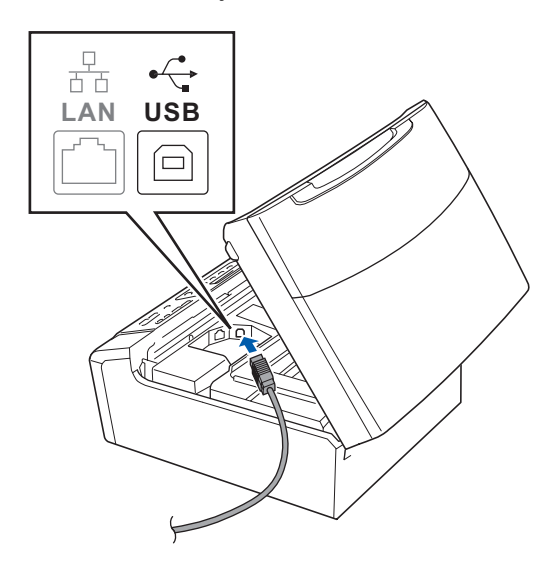

**C** Før forsigtigt USB-kablet gennem furen som vist herunder, og følg furen rundt og hen til maskinens bagside. Slut derefter kablet til din Macintosh.

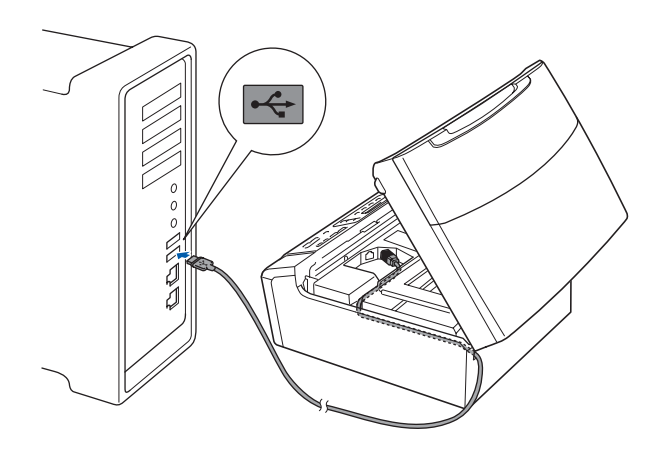

#### **VIGTIGT!**

**Sørg for, at kablet ikke hindrer låget i at blive lukket, da der ellers kan opstå fejl.**

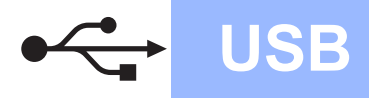

# USB **Macintosh**

**d** Løft scannerlåget for at frigøre låsen **a**. Tryk forsigtigt scannerlågets støtte ned <sup>2</sup>, og luk scannerlåget  $\bigcirc$ .

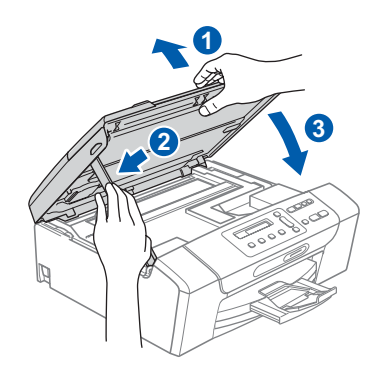

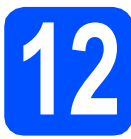

# **12 Installer MFL-Pro Suite**

a Sæt den medfølgende cd-rom i cd-rom-drevet.

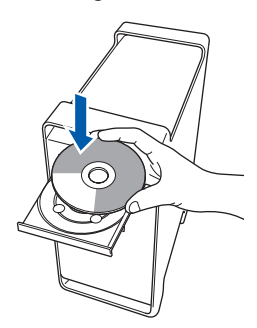

**b** Dobbeltklik på ikonet **Start Here OSX** for at installere.

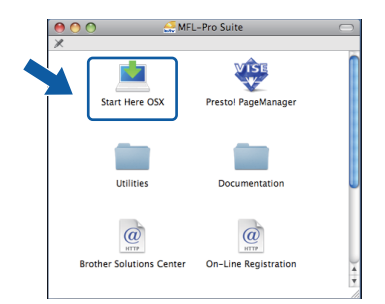

c Vælg **Lokalforbindelse**, og klik derefter på **Næste**. Følg instruktionerne på skærmen.

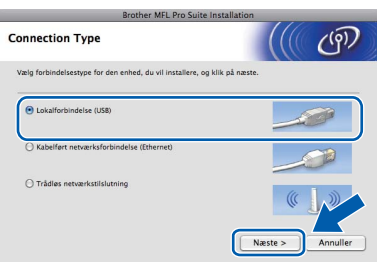

- d Vent i et par sekunder, før softwaren er installeret. Efter installationen skal du klikke på **Start igen** for at afslutte installationen af softwaren.
- **e** Brother-softwaren søger nu efter Brotherenheden.
- **f** Vælg maskinen fra listen, og tryk derefter på **OK**.

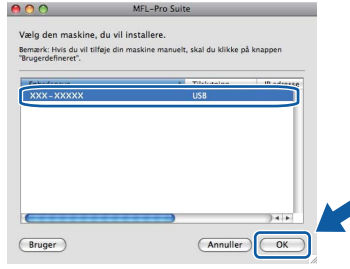

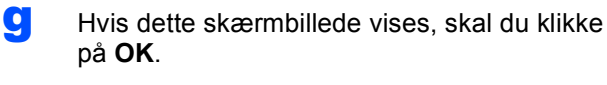

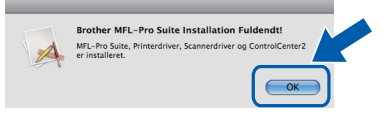

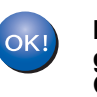

**Installationen af MFL-Pro Suite er nu gennemført. Gå til trin** [13](#page-12-0) **på [side 13.](#page-12-1)**

<span id="page-12-1"></span><span id="page-12-0"></span>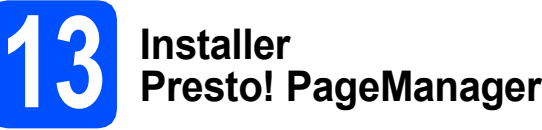

Når Presto! PageManager er installeret, er OCR-funktionen føjet til Brother ControlCenter2. Du kan nemt scanne, dele og organisere fotografier og dokumenter ved hjælp af Presto! PageManager.

a Dobbeltklik på ikonet **Presto! PageManager**, og følg vejledningen på skærmen.

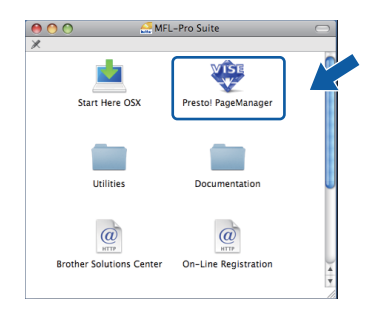

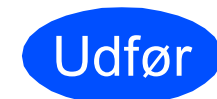

Udfør **Installationen er nu gennemført.**

13

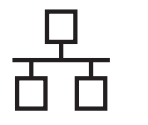

# <span id="page-13-0"></span>**For kabelført netværksinterface (Windows® 2000 Professional/XP/XP Professional x64 Edition/ Windows Vista®)**

<span id="page-13-3"></span><span id="page-13-1"></span>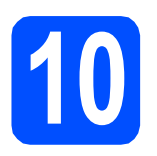

# **10 Før du installerer**

<span id="page-13-2"></span>**a** Kontroller, at computeren er tændt, og at du er logget på med administratorrettigheder.

## **VIGTIGT!**

- **Luk eventuelle åbne programmer ned.**
- **Kontroller, at der ikke er isat hukommelseskort i maskinen.**
- **Skærmmenuerne kan variere afhængigt af dit operativsystem.**
- **Den medfølgende cd-rom indeholder ScanSoft™ PaperPort™ 11SE. Denne software understøtter kun Windows**® **2000 (SP4 eller derover), XP (SP2 eller derover), XP Professional x64 Edition og Windows Vista®. Opdater til den nyeste Windows**®**-**

**servicepakke, før du installerer MFL-Pro Suite.**

# **VIGTIGT!**

**Deaktiver al personlig firewallsoftware (bortset fra Windows® Firewall), anti-spyware eller anti-virusprogrammer under installationen.**

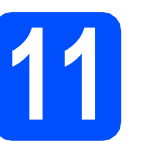

# **11 Sæt netværkskablet i**

**a** Tag fat i plastiktappene på begge sider af maskinen med begge hænder for at løfte scannerlåget, indtil det låses sikkert fast i åben stilling.

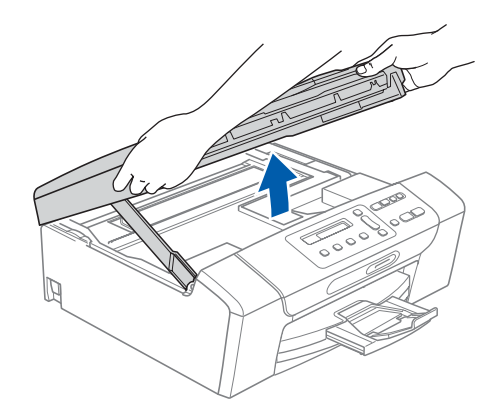

**b** Slut netværkskablet til netværksporten, der er markeret med et  $\frac{P}{k+1}$ -symbol. LAN-stikket findes i maskinen til venstre, som vist herunder.

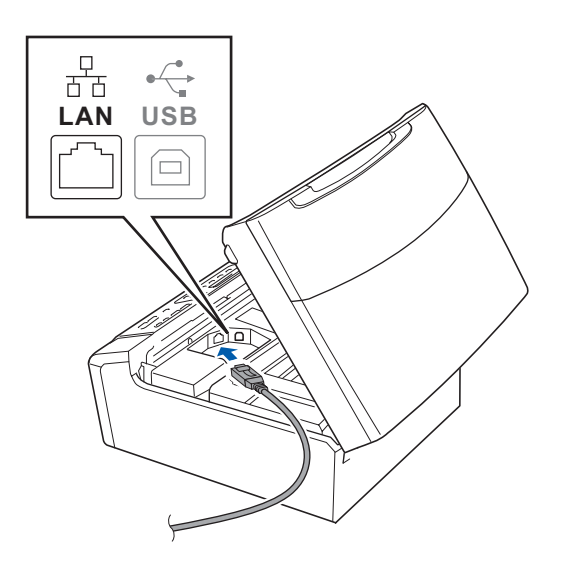

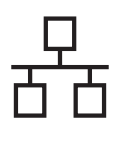

# **Windows Kabelført netværk ®**

**C** Før forsigtigt netværkskablet gennem furen som vist herunder, og følg furen rundt og hen til maskinens bagside. Slut derefter kablet til dit netværk.

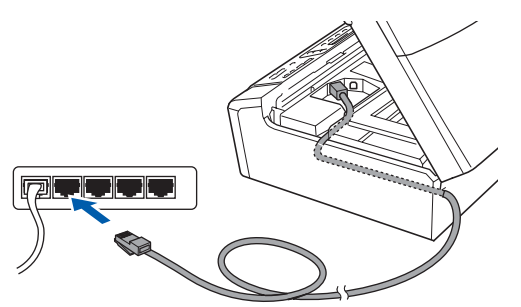

## **Bemærk!**

*I tilfælde af, at du bruger både USB- og netværkskabel, skal du føre begge kabler igennem furen med det ene oven på det andet.*

### **VIGTIGT!**

**Sørg for, at kablet ikke hindrer låget i at blive lukket, da der ellers kan opstå fejl.**

**d** Løft scannerlåget for at frigøre låsen **a.** Tryk forsigtigt scannerlågets støtte ned **2**. og luk scannerlåget  $\bigcirc$ .

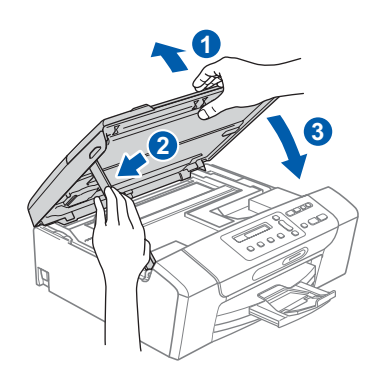

### **(B)** VIGTIGT!

**Hvis du tidligere har opsat maskinen til et trådløst netværk og nu ønsker at opsætte den til et kabelført netværk, skal du kontrollere, om maskinens** Netværks I/F **er indstillet til**  Kablet LAN**. Det trådløse netværksinterface bliver inaktivt med denne indstilling.** 

**Tryk på Menu på maskinen.**

**Tryk på a eller b for at vælge** 3.Netværk**, og tryk på OK.**

**Tryk på a eller b for at vælge**  3.Netværks I/F**, og tryk på OK.**

**Tryk på a eller b for at vælge** Kablet LAN**, og tryk på OK.**

```
Tryk på Stop/Exit.
```
<span id="page-14-2"></span><span id="page-14-1"></span>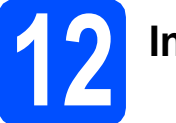

# **12 Installer MFL-Pro Suite**

**a** Sæt den medfølgende cd-rom i cd-rom-drevet. Hvis du får vist skærmbilledet med modelnavnet, skal du vælge din maskine. Hvis du får vist sprogskærmbilledet, skal du klikke på dit sprog.

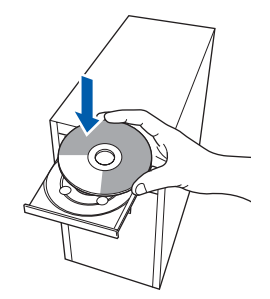

### **Bemærk!**

*Hvis Brother-skærmen ikke vises automatisk, skal du gå til Denne computer (Computer), dobbeltklikke på cd-rom-ikonet og derefter dobbeltklikke på start.exe.*

<span id="page-14-0"></span>**b** Cd-rom-hovedmenuen vises. Klik på **Installer MFL-Pro Suite**.

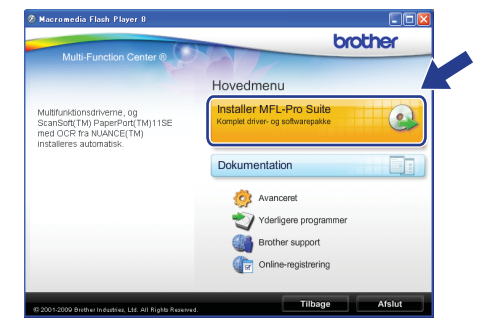

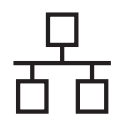

# **Kabelført netværk Windows**<sup>®</sup>

# **Bemærk!**

*• Hvis dette skærmbillede vises, skal du klikke på OK og genstarte computeren.*

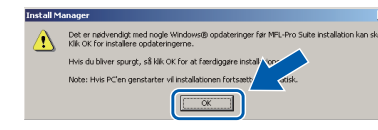

- *Hvis installationen ikke fortsætter automatisk, skal du åbne hovedmenuen igen ved at tage cd--rom'en ud eller dobbeltklikke på start.exe-programmet i rodmappen og fortsætte fra* [b](#page-14-0) *for at installere MFL-Pro Suite.*
- *For Windows Vista® skal du klikke på Tillad, når skærmen Brugerkontokontrol vises.*

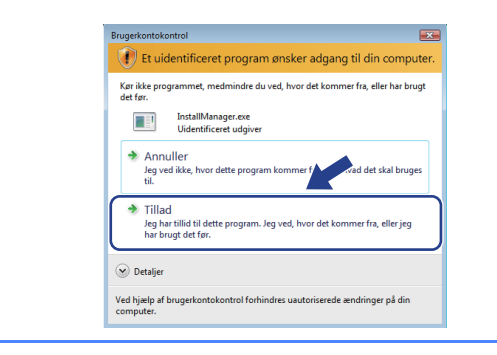

c Når vinduet med **Licensaftalen** for ScanSoft**™** PaperPort**™** 11SE vises, skal du klikke på **Ja**, hvis du accepterer **Licensaftalen** for softwaren.

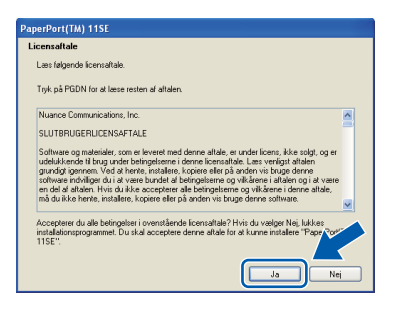

- d Installationen af ScanSoft**™** PaperPort**™** 11SE starter automatisk og efterfølges af installationen af MFL-Pro Suite.
- e Når vinduet med **Licensaftalen** for Brother MFL-Pro Suite-softwaren vises, skal du klikke på **Ja**, hvis du accepterer **Licensaftalen** for softwaren.

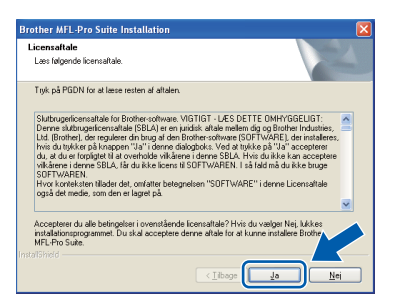

f Vælg **Kabelført netværksforbindelse**, og klik derefter på **Næste**.

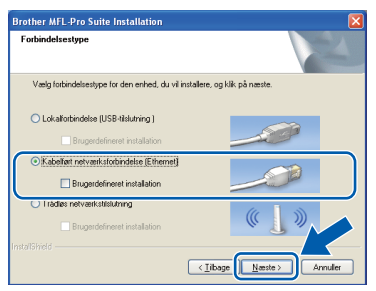

**g** Når dette skærmbillede vises, skal brugere af Windows® XP SP2 eller højere/XP Professional x64 Edition/Windows Vista® vælge **Skift Firewall portindstillingerne for at aktivere netværkstilslutningen og fortsætte installationen (Anbefalet)** og klikke på **Næste**.

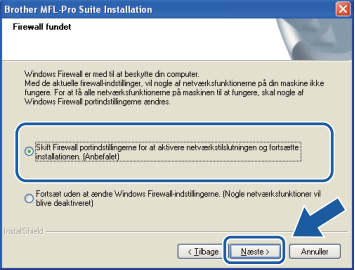

Hvis du bruger en anden firewall end Windows® Firewall, eller Windows® Firewall er deaktiveret, vises dette skærmbillede muligvis.

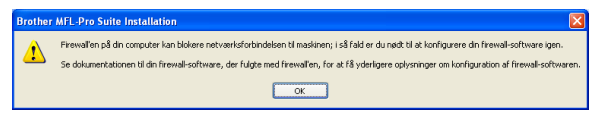

Se den vejledning, der følger med firewallsoftwaren for at få oplysninger om, hvordan du tilføjer følgende netværksporte.

- Netværksscanning: tilføj UDP-port 54925.
- Hvis du stadig har problemer med din netværksforbindelse, kan du tilføje UDP-port 137.

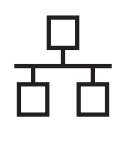

# **Kabelført netværk Windows**<sup>®</sup>

# **Bemærk!**

*• Hvis mere end en maskine er tilsluttet netværket, skal du vælge din maskine på listen og derefter klikke på* **Næste***.*

*Dette vindue vises ikke, hvis der kun er tilsluttet én maskine til netværket. I sådanne tilfælde vil den blive valgt automatisk.*

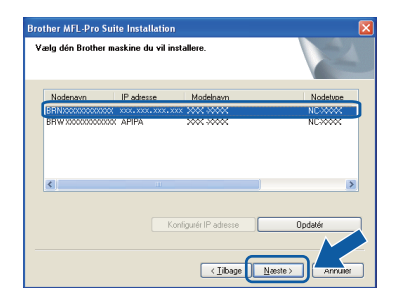

*• Hvis din maskine ikke findes via netværket, vises følgende skærmbillede.*

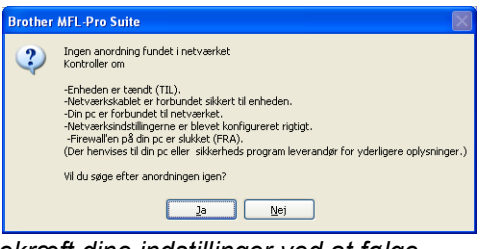

*Bekræft dine indstillinger ved at følge instruktionerne på- skærmen.*

*• Hvis maskinens IP-adresse endnu ikke er konfigureret til brug på dit netværk, vises følgende skærmbillede.*

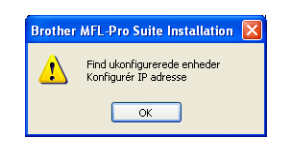

*Klik på* **OK***, og klik derefter på* **Konfigurér IP adresse***. Indtast en IP-adresse til maskinen, der kan bruges til dit netværk ved at følge instruktionerne på skærmen.*

h Installationen af Brother-driverne starter automatisk. Installationsskærmbillederne vises et ad gangen.

#### **A** VIGTIGT!

**Annuller IKKE nogen af skærmbillederne under installationen. Det kan tage nogle få sekunder, før alle skærmbillederne vises.**

## **Bemærk!**

*Når dette skærmbillede vises i Windows Vista®, skal du markere afkrydsningsfeltet og klikke på Installer for at gennemføre installationen korrekt.*

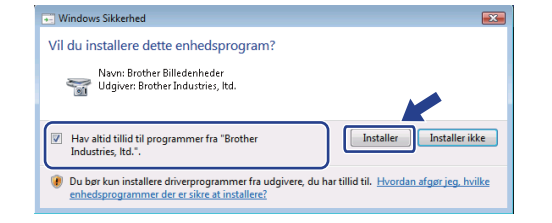

i Når skærmbilledet **Online-registrering** vises, skal du foretage dine valg og følge instruktionerne på skærmen.

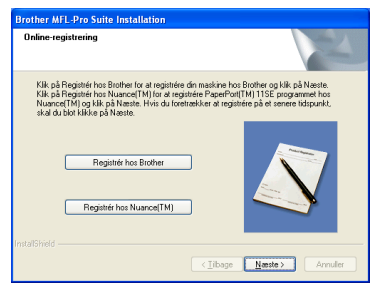

**Windows® Windows** Kabelført netværk **Kabelført netværk Macintosh Macintosh**

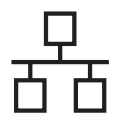

# **Kabelført netværk Windows**<sup>®</sup>

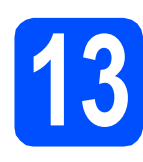

# **13 Afslut og genstart**

**a** Klik på **Udfør** for at genstarte computeren. Efter genstart af computeren, skal du logge på med administratorrettigheder.

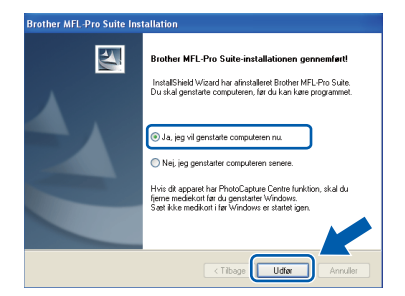

## **Bemærk!**

*Hvis der vises en fejlmeddelelse under installationen af softwaren, skal du køre Installationsdiagnose, der ligger under start/Alle programmer/Brother/DCP-XXXX (hvor DCP-XXXX er navnet på din model).*

**b** Vælg firmwareopdateringsindstillingen, og klik på **OK**.

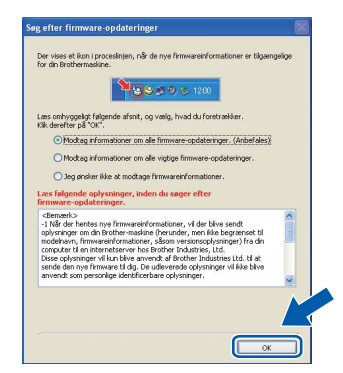

## **Bemærk!**

*Der kræves internetadgang til firmwareopdateringen.*

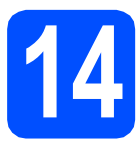

## **14** Installer MFL-Pro Suite<br>
(om nødvendigt) **på andre computere (om nødvendigt)**

Hvis du vil bruge maskinen på flere computere på netværket, skal du installere

MFL-Pro Suite på hver computer. Gå til trin [12](#page-14-1) på [side 15.](#page-14-2) Se også trin [10](#page-13-1)-[a](#page-13-2) på [side 14](#page-13-3), før du installerer.

# **Bemærk!**

*Dette produkt indeholder en pc-licens for op til 2 brugere.*

*Licensen understøtter installationen af MFL-Pro Suite inkl. ScanSoft™ PaperPort™ 11SE på op til 2 pc'er på netværket.*

*Hvis du ønsker mere end 2 pc'er med ScanSoft™ PaperPort™ 11SE installeret, bedes du købe Brother NL-5-pakken, der er en flerbruger pclicensaftale for op til 5 ekstra brugere. Kontakt din Brother-forhandler for at købe NL-5-pakken.*

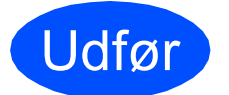

Udfør **Installationen er nu gennemført.**

### **Gå videre til**

**Fortsæt til Installer valgfrie applikationer på [side 33](#page-32-0).**

## **Bemærk!**

*XML Paper Specification-printerdriver XML Paper Specification-printerdriveren er den mest velegnede driver til udskrivning fra programmer, der bruger XML Paper Specification-dokumenter. Du kan hente den nyeste printerdriver fra Brother Solutions Center på adressen [http://solutions.brother.com/.](http://solutions.brother.com/)*

# <span id="page-18-0"></span>**For brugere af kabelført netværk (Mac OS X 10.3.9 eller nyere)**

<span id="page-18-3"></span><span id="page-18-1"></span>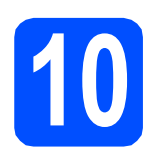

# **10 Før du installerer**

<span id="page-18-2"></span>**a** Kontroller, at maskinen er sluttet til lysnettet, og at din Macintosh er tændt. Du skal logge på med administratorrettigheder.

#### **A** VIGTIGT!

- **Du kan finde de seneste drivere og flere oplysninger om den Mac OS X, du bruger, på [http://solutions.brother.com/.](http://solutions.brother.com/)**
- **Brugere af Mac OS X 10.3.0 til 10.3.8 skal opgradere til Mac OS X 10.3.9 eller nyere.**
- **Kontroller, at der ikke er isat hukommelseskort i maskinen.**
- **Hvis du tidligere har opsat maskinen til et trådløst netværk og nu ønsker at opsætte det til et kabelført netværk, skal du kontrollere, om maskinens** Netværks I/F **er indstillet til** Kablet LAN**. Det trådløse netværksinterface bliver inaktivt med denne indstilling. På maskinen skal du trykke på Menu.**

**Tryk på a eller b for at vælge** 3.Netværk**, og tryk derefter på OK.**

**Tryk på a eller b for at vælge** 

3.Netværks I/F**, og tryk derefter på OK. Tryk på a eller b for at vælge** Kablet LAN**, og tryk derefter på OK. Tryk på Stop/Exit.**

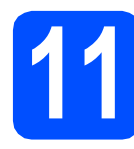

# **11 Sæt netværkskablet i**

a Tag fat i plastiktappene på begge sider af maskinen med begge hænder for at løfte scannerlåget, indtil det låses sikkert fast i åben stilling.

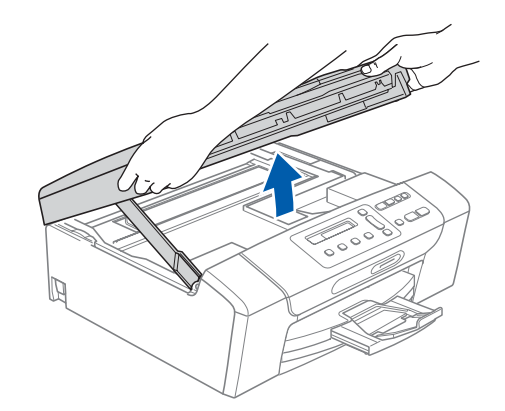

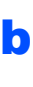

**b** Slut netværkskablet til netværksporten, der er markeret med et  $\frac{1}{n}$ -symbol. LAN-stikket findes i maskinen til venstre, som vist herunder.

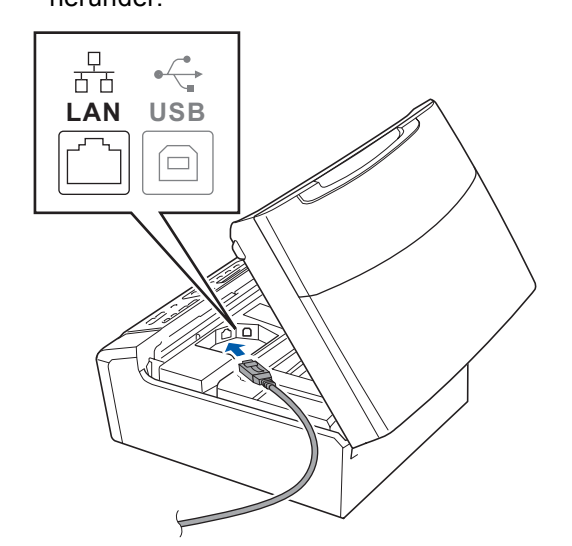

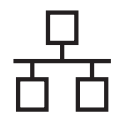

# **Kabelført netværk Macintosh**

**C** Før forsigtigt netværkskablet gennem furen som vist herunder, og følg furen rundt og hen til maskinens bagside. Slut derefter kablet til dit netværk.

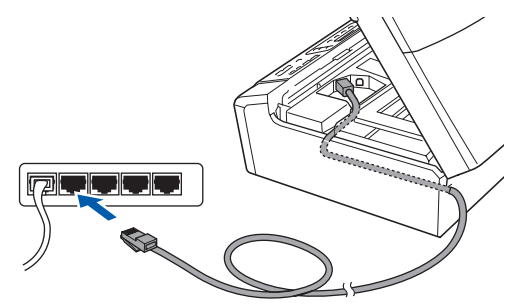

## **(B)** VIGTIGT!

**Sørg for, at kablet ikke hindrer låget i at blive lukket, da der ellers kan opstå fejl.**

## **Bemærk!**

*I tilfælde af, at du bruger både USB- og netværkskabel, skal du føre begge kabler igennem furen med det ene oven på det andet.*

**d** Løft scannerlåget for at frigøre låsen **a.** Tryk forsigtigt scannerlågets støtte ned 2, og luk scannerlåget  $\bullet$ .

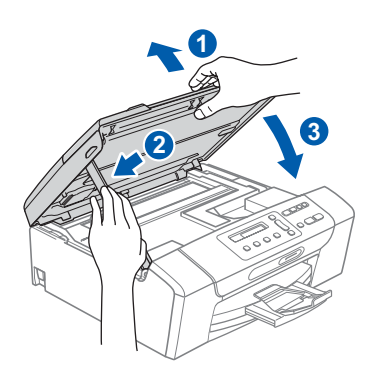

# <span id="page-19-0"></span>**12 Installer MFL-Pro Suite**

<span id="page-19-1"></span>

a Sæt den medfølgende cd-rom i cd-rom-drevet.

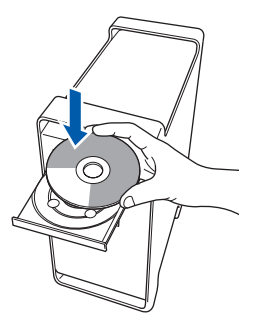

**b** Dobbeltklik på ikonet **Start Here OSX** for at installere.

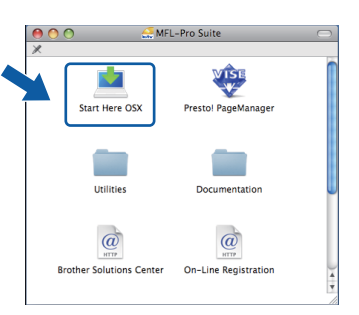

c Vælg **Kabelført netværksforbindelse**, og klik derefter på **Næste**. Følg instruktionerne på skærmen.

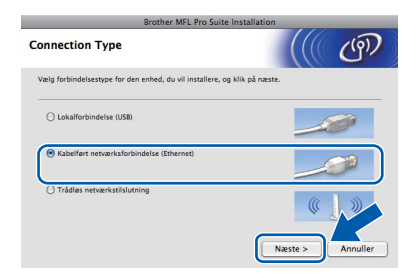

- **d** Vent i et par sekunder, før softwaren er installeret. Efter installationen skal du klikke på **Start igen** for at afslutte installationen af softwaren.
- e Brother-softwaren søger nu efter Brotherenheden.

# **Kabelført netværk Macintosh**

Hvis maskinen er konfigureret til dit netværk. skal du vælge maskinen fra listen og derefter klikke på **OK**.

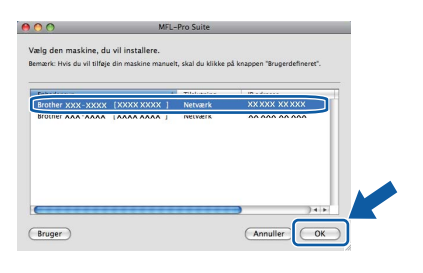

# **Bemærk!**

- *Hvis din maskine ikke findes via netværket, skal du bekræfte dine netværksindstillinger.*
- *Hvis dette skærmbillede vises, skal du klikke på OK.*

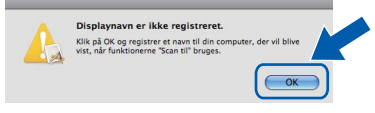

*Indtast et navn for din Macintosh i Displaynavn på op til 15 tegn, og klik på OK. Gå til* [g](#page-20-0)*.*

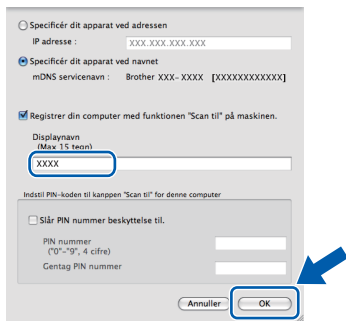

*Det navn, du indtaster, vil blive vist på maskinens display, når du trykker på tasten Scan og vælger en scan-funktion (flere oplysninger fremgår af afsnittet*  Netværksscanning *i* softwarebrugsanvisningen *på cd-rom'en).*

<span id="page-20-0"></span>**G** Hvis dette skærmbillede vises, skal du klikke på **OK**.

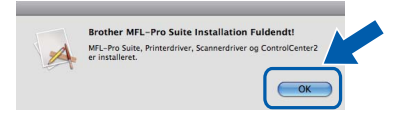

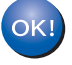

**Installationen af MFL-Pro Suite er nu gennemført. Gå til trin** [13](#page-20-1) **på [side 21.](#page-20-2)**

<span id="page-20-2"></span><span id="page-20-1"></span>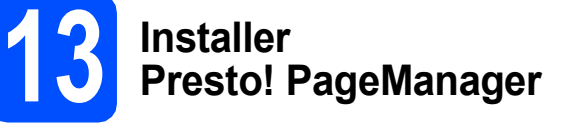

Når Presto! PageManager er installeret, er OCRfunktionen føjet til Brother ControlCenter2. Du kan nemt scanne, dele og organisere fotografier og dokumenter ved hjælp af Presto! PageManager.

a Dobbeltklik på ikonet **Presto! PageManager**, og følg vejledningen på skærmen.

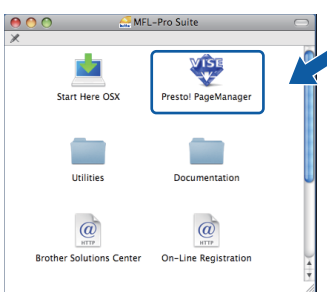

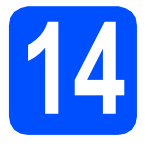

## **14** Installer MFL-Pro Suite<br>
(om nødvendigt) **på andre computere (om nødvendigt)**

Hvis du vil bruge maskinen på flere computere på netværket, skal du installere MFL-Pro Suite på hver computer. Gå til trin [12](#page-19-0) på [side 20.](#page-19-1) Se også trin [10](#page-18-1)-[a](#page-18-2) på [side 19,](#page-18-3) før du installerer.

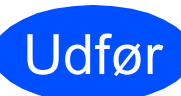

Udfør **Installationen er nu gennemført.**

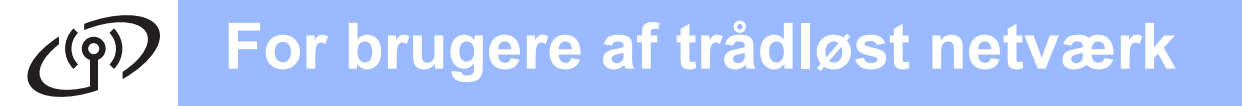

# <span id="page-21-0"></span>**For brugere af trådløst netværksinterface**

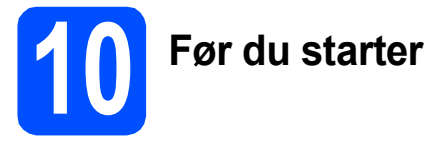

Først **skal** du konfigurere indstillingerne for det trådløse netværk på din maskine for at kommunikere med netværkets AccessPoint/router. Når maskinen er konfigureret til at kommunikere med dit AccessPoint/router, vil computerne på dit netværk kunne opnå adgang til den. For at kunne bruge maskinen fra disse computere skal du installere driverne og softwaren. Følgende trin vil føre dig gennem konfigurationen og installationsprocessen.

Anbring Brother-maskinen så tæt på netværkets AccessPoint/router som muligt med minimale forhindringer for at opnå optimale resultater med dokumentudskrivning til hverdagsbrug. Store genstande og vægge mellem de to enheder samt interferens fra andre elektroniske enheder kan have indflydelse på dine dokumenters dataoverførselshastighed.

Set i lyset heraf er trådløst internet muligvis ikke den bedste forbindelsesmetode for alle typer af dokumenter og applikationer. Hvis du udskriver store filer, som f.eks. flersidede dokumenter med blandet tekst og store grafiske elementer, kan du overveje at vælge kabelbaseret Ethernet for en hurtigere dataoverførsel eller USB for den hurtigste overførselshastighed.

Selv om Brother DCP-375CW kan anvendes i både kabelbaserede og trådløse netværk, kan du kun bruge én forbindelsesmetode ad gangen.

#### **(!)** VIGTIGT!

**Hvis du tidligere har konfigureret de trådløse indstillinger for maskinen, skal du nulstille netværksindstillingerne (LAN), før du kan konfigurere de trådløse indstillinger igen. Tryk på Menu på maskinen. Tryk på a eller b for at vælge** 3.Netværk**, og tryk på OK. Tryk på a eller b for at vælge** 0.Netværksnulst. **og derefter på OK. Tryk på a to gange for at vælge** Nulst **og** Ja**.**

Følgende vejledning gælder for infrastruktur-tilstand (sluttet til en computer via et AccessPoint).

#### **Infrastruktur-tilstand**

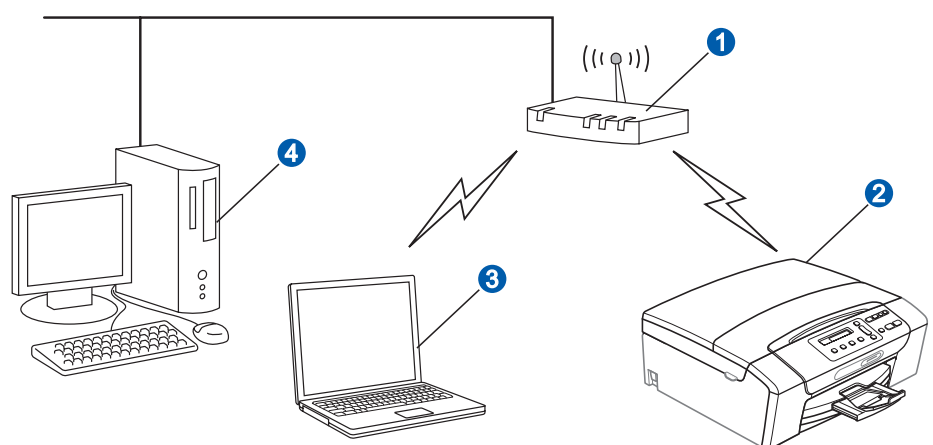

- **a** AccessPoint/router
- b Trådløs netværksmaskine (din maskine)
- **C** Computer, som kan bruges i et trådløst netværk forbundet til AccessPoint'et
- 4 Kabelbaseret computer tilsluttet AccessPoint'et

Kontroller, at maskinens indstillinger for trådløst netværk svarer til AccessPoint.

### **Bemærk!**

*Du kan finde en vejledning i* netværksbrugsanvisningen *på cd-rom'en, hvis du vil opsætte din maskine i ad hoc-tilstand (tilsluttet en computer, som kan bruges i et trådløst netværk uden et AccessPoint).*

- *Du kan se* netværksbrugsanvisningen *ved at følge vejledningen nedenfor. 1 Tænd for din computer. Indsæt Brother cd-rom'en i cd-rom-drevet.*
- *For Windows®:*
- *2 Vælg model og sprog. Cd-rom-hovedmenuen vises.*
- *3 Klik på Dokumentation, og klik derefter på HTML-dokumenter.*
- *For Macintosh:*
- *2 Dobbeltklik på Documentation, og dobbeltklik derefter på din sprogmappe.*
- *3 Dobbeltklik på top.html.*

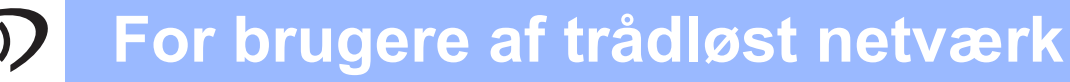

<span id="page-22-2"></span><span id="page-22-0"></span>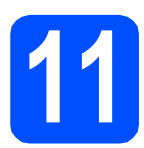

# **11 Kontroller dit netværksmiljø (infrastruktur-tilstand)**

Følgende instruktioner har to måder, hvorpå du kan installere din Brother-maskine i et trådløst netværksmiljø. Begge metoder er til infrastruktur-tilstand og anvender en trådløs AccessPoint/router, der bruger DHCP til tildeling af IP-adresser. Vælg en konfigurationsmetode, og fortsæt til den angivne side.

<span id="page-22-1"></span>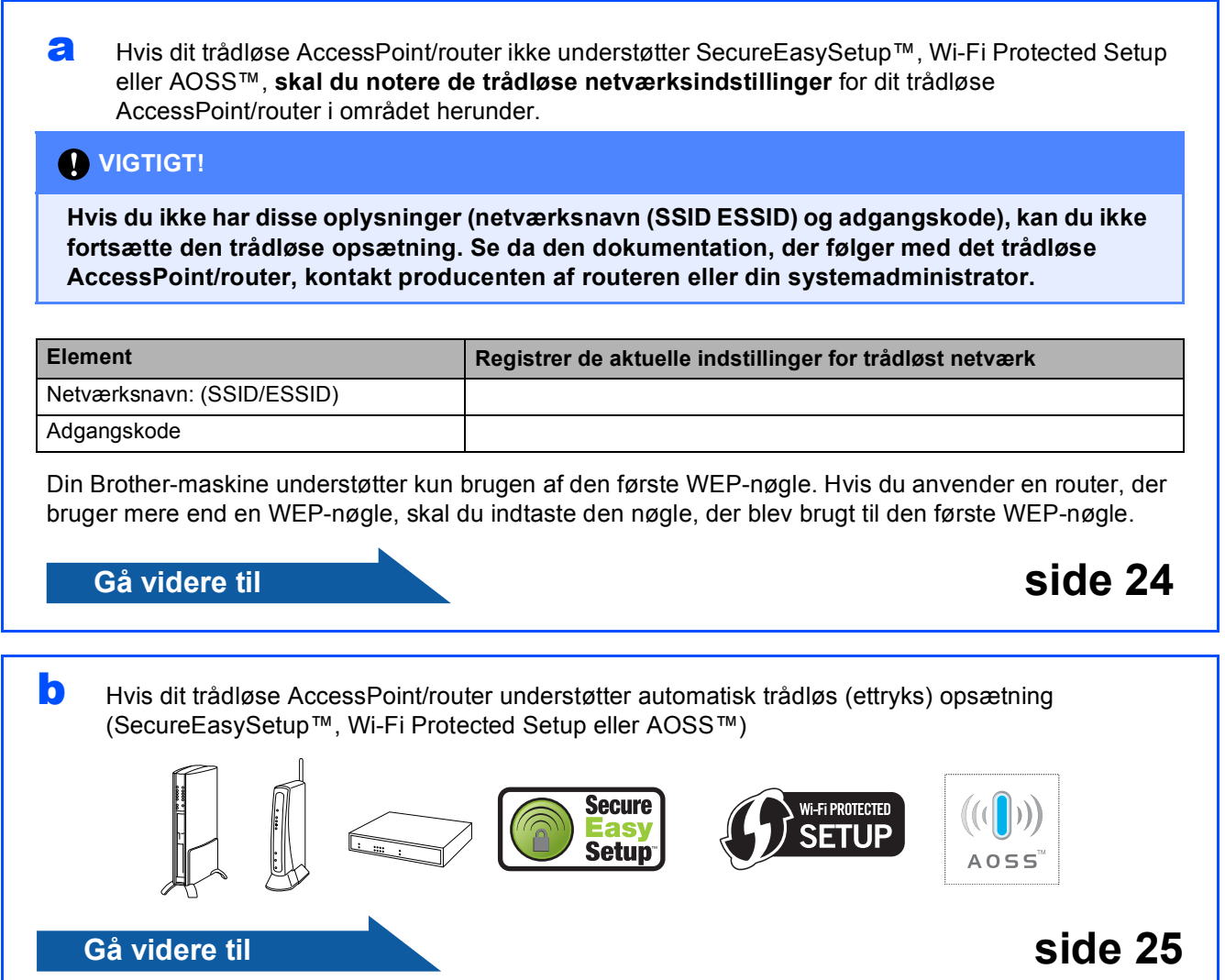

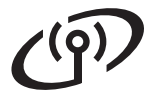

# **Tilslutning af Brother-maskinen til det trådløse netværk**

# <span id="page-23-0"></span>**12 Konfigurer de trådløse**<br> **12 indstillinger (typisk**<br> **trådløs opsætning i indstillinger (typisk trådløs opsætning i infrastrukturtilstand)**

<span id="page-23-3"></span>**a** Tryk på Menu på maskinen.

Tryk på ▲ eller  $\P$  for at vælge 3.Netværk, og tryk på **OK**.

Tryk på  $\blacktriangle$  eller  $\nabla$  for at vælge 2. WLAN, og tryk på **OK**.

Tryk på ▲ eller ▼ for at vælge 2.Opsæt.guide. og tryk på **OK**.

Når Skift til WLAN? vises, skal du trykke på ▲ for at acceptere.

Dette starter guiden til trådløs opsætning. Tryk på **Stop/Exit** for at annullere.

**b** Maskinen søger efter tilgængelige SSID'er. Hvis der vises en liste med SSID'er, skal du bruge tasterne ▲ eller ▼ til at vælge den SSID, du noterede i trin [11](#page-22-0)*-* [a](#page-22-1) på [side 23](#page-22-0) og derefter trykke på **OK**. Gå til [c](#page-23-1).

> Gå til [d](#page-23-2), hvis din godkendelsesmetode er åbent system, og din krypteringstilstand er ingen.

## **Bemærk!**

*Det tager flere sekunder at vise en liste med tilgængelige SSID'er.*

*Hvis en liste over SSID'er ikke vises, skal du kontrollere, at dit AccessPoint er tændt. Flyt din maskine tættere på AccessPoint, og prøv at starte fra* [a](#page-23-3) *igen.*

Hvis dit AccessPoint er sat til ikke at rundsende SSID'en, er du nødt til manuelt at tilføje SSIDnavnet. Se *netværksbrugsanvisningen* på cdrom'en for at få yderligere oplysninger.

<span id="page-23-1"></span>C Indtast den adgangskode, du noterede i trin [11](#page-22-0)-[a](#page-22-1) på [side 23](#page-22-0) ved at bruge tasterne  $\blacktriangle$ ,  $\blacktriangledown$ til at vælge hvert bogstav eller tal.

> Brug tasten **Enlarge/Reduce** eller **Number of copies** for at flytte markøren til venstre eller højre.

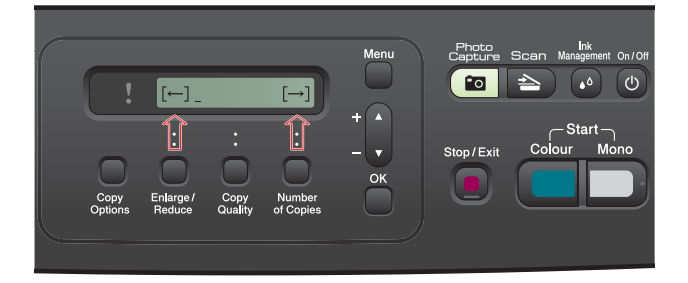

Indtast f.eks. bogstavet a, og tryk derefter på tasten A en enkelt gang. For at indtaste tallet 3 skal du holde tasten  $\blacktriangle$  nede, til det vises.

Bogstaverne vises i denne rækkefølge: lille bogstav, stort bogstav, tal og derefter specialtegn.

(Se *[Indtastning af tekst til trådløse indstillinger](#page-36-0)* [på side 37](#page-36-0) for at få yderligere oplysninger.)

Tryk på **OK**, når du har indtastet alle tegnene, og tryk derefter på a Ja for at anvende indstillingerne. Gå til [d](#page-23-2).

<span id="page-23-2"></span>**C** Din maskine forsøger nu at tilslutte til dit

trådløse netværk ved hjælp af de oplysninger, du indtastede. Hvis det lykkes, vises Tilsluttet på displayet i ca. 60 sekunder.

Det kan tage nogle få minutter at oprette forbindelse til dit trådløse netværk.

# **Bemærk!**

*Hvis displayet viser Forkert password, stemmer den adgangskode, du indtastede, ikke overens med dit AccessPoint. Kontroller dine netværksindstillinger i trin* [11](#page-22-0)*-*[a](#page-22-1) *på [side 23](#page-22-2), og gentag derefter* [a](#page-23-3) *til* [c](#page-23-1) *for at sikre at du har indtastet de rigtige oplysninger.*

*Hvis displayet viser Forbind. fejl, skal du sørge for, at dit AccessPoint er tændt og kontrollere dine netværksindstillinger i trin* [11](#page-22-0)*-*[a](#page-22-1) *på [side 23](#page-22-2). Flyt midlertidigt din maskine så tæt som muligt på AccessPointet, og gentag derefter* [a](#page-23-3) *til* [c](#page-23-1) *for at kontrollere, at du har indtastet de rigtige oplysninger.*

*Hvis dit AccessPoint ikke har DHCP aktiveret, er du nødt til manuelt at konfigurere maskinens IPadresse, undernetmaske og gateway, så de passer til dit netværk. Se* kapitel 6 *i*  netværksbrugsanvisningen *for at få yderligere oplysninger.*

e Tryk på **OK**.

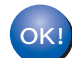

**Den trådløse opsætning er nu afsluttet.**

**Fortsæt til trin** 13 **for at installere MFL-Pro Suite.**

### **Til brugere af Windows®:**

#### **Gå videre til**

**Side [27](#page-26-0)**

**Til brugere af Macintosh:**

**Gå videre til**

**Side [31](#page-30-0)**

# **For brugere af trådløst netværk**

<span id="page-24-0"></span>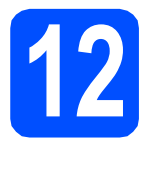

## **12** Konfigurer de trådløse<br> **12** indstillinger vha. den<br>
automatiske trådløse **indstillinger vha. den automatiske trådløse (ettryks) metode**

**a** Kontroller, at dit trådløse AccessPoint eller din router har SecureEasySetup™, Wi-Fi Protected Setup eller AOSS™-symbolet som vist herunder.

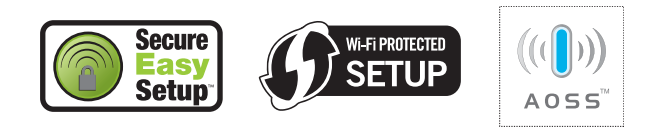

**b** Placer Brother-maskinen inden for rækkevidde af SecureEasySetup™, Wi-Fi Protected Setup eller AOSS™-AccessPoint'et/routeren. Området kan variere afhængigt af dit miljø. Se vejledningen, der følger med dit AccessPoint/routeren.

<span id="page-24-1"></span>c Tryk på knappen SecureEasySetup™, Wi-Fi Protected Setup eller AOSS™ på dit trådløse AccessPoint/router. Se brugsanvisningen til det trådløse AccessPoint eller routeren for at få instruktioner.

d Tryk på **Menu** på din maskine. Tryk på ▲ eller ▼ for at vælge 3.Netværk, og tryk på **OK**. Tryk på  $\blacktriangle$  eller  $\nabla$  for at vælge 2. WLAN, og tryk på **OK**. Tryk på ▲ eller ▼ for at vælge 3.SES/WPS/AOSS, og tryk på **OK**.

> Når Skift til WLAN? vises, skal du trykke på ▲ for at acceptere. Dette starter guiden til trådløs opsætning.

Denne funktion registrerer automatisk, hvilken tilstand (SecureEasySetup™, Wi-Fi Protected Setup eller AOSS™), dit AccessPoint bruger til konfiguration af din maskine.

# **Bemærk!**

*Se* Brug af PIN-metoden i Wi-Fi Protected Setup *i* netværksbrugsanvisningen *på cd-rom'en, hvis dit trådløse AccessPoint/router understøtter Wi-Fi Protected Setup (PIN-metode), og du vil konfigurere maskinen vha. PIN (Personligt identifikationsnummer)-metoden.*

 $\bullet$  Hyis displayet viser  $\texttt{Tilslutter}$ , er maskinen forbundet til dit AccessPoint/router. Du kan nu bruge maskinen i et trådløst netværk.

> Hvis displayet viser Indst. af WLAN og derefter Tilslutningsfejl, er der registreret et sessionsoverlap. Maskinen har registreret 2 eller flere trådløse AccessPoints/routere på netværket med aktiveret SecureEasySetup™, Wi-Fi Protected Setup-tilstand eller AOSS™-tilstand. Sørg for, at kun ét trådløst AccessPoint/router har aktiveret en af disse tilstande, og prøv at starte fra  $c$  igen.

> Hvis displayet viser Indst. af WLAN og derefter Intet acss.point, har maskinen ikke registreret AccessPointet/routeren på dit netværk med tilstanden SecureEasySetup™, Wi-Fi Protected Setup eller AOSS™ aktiveret. Flyt din maskine tæt på AccessPoint/router, og prøv at starte fra  $c$  igen.

Hvis displayet viser Indst. af WLAN og derefter Forbind. fejl, er maskinen ikke forbundet til dit trådløse AccessPoint/router. Prøv at begynde fra  $c$  igen. Hvis samme meddelelse vises igen, skal du nulstille maskinen til fabriksindstillingerne og prøve igen. Se *[Gendan netværksindstillinger til](#page-36-1)  [fabriksstandard](#page-36-1)* på side 37 for nulstilling.

#### *display-meddelelser ved brug af betjeningspanelets SES/WPS/AOSS-menu Indst. af WLAN Søgning efter eller adgang til AccessPoint'et og download af indstillinger fra AccessPoint'et. Forb. AOSS Tilslutter SES/WPS Tilslutning til AccessPoint'et. Tilsluttet Maskinen blev tilsluttet. Tilslutningsfejl Der blev registreret et sessionsoverlap. Intet acss.Point Registrering af AccessPoint mislykkedes. Forbind. fejl Tilslutningen mislykkedes. Maskinen kunne ikke oprette forbindelse til AccessPoint. Prøv konfigurationen fra* [c](#page-24-1) *på [side 25](#page-24-1) igen.*

## **Bemærk!**

*Du kan også manuelt konfigurere de trådløse indstillinger ved at følge trinene fra trin* [11](#page-22-0)*-*[a](#page-22-1) *på [side 23.](#page-22-2)*

f Tryk på **OK**.

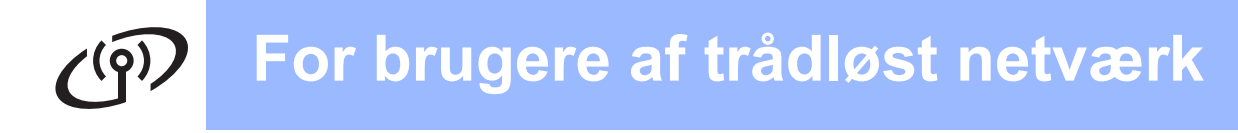

**Den trådløse opsætning er nu afsluttet.** OKI

**Fortsæt til trin** 13 **for at installere MFL-Pro Suite.**

**Til brugere af Windows®:**

**Gå videre til**

**Side [27](#page-26-0)**

**Til brugere af Macintosh:**

**Gå videre til**

**Side [31](#page-30-0)**

# <span id="page-26-0"></span>**Installer driverne og softwaren (Windows® 2000 Professional/XP/XP Professional x64 Edition/ Windows Vista®)**

<span id="page-26-2"></span>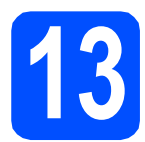

# **13 Før du installerer MFL-Pro Suite**

Kontroller, at computeren er tændt, og at du er logget på med administratorrettigheder.

### **VIGTIGT!**

- **Luk eventuelle åbne programmer ned.**
- **Kontroller, at der ikke er isat hukommelseskort i maskinen.**
- **Skærmmenuerne kan variere afhængigt af dit operativsystem.**
- **Den medfølgende cd-rom indeholder ScanSoft™ PaperPort™ 11SE. Denne software understøtter kun Windows® 2000 (SP4 eller derover), XP (SP2 eller derover), XP Professional x64 Edition og Windows**

**Vista®. Opdater til den nyeste Windows® servicepakke, før du installerer MFL-Pro Suite.**

# **VIGTIGT!**

**Deaktiver al personlig firewallsoftware (bortset fra Windows® Firewall), anti-spyware eller anti-virusprogrammer under installationen.**

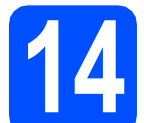

# **14 Installer MFL-Pro Suite**

**a** Sæt den medfølgende cd-rom i cd-rom-drevet. Hvis du får vist skærmbilledet med modelnavnet, skal du vælge din maskine. Hvis du får vist sprogskærmbilledet, skal du klikke på dit sprog.

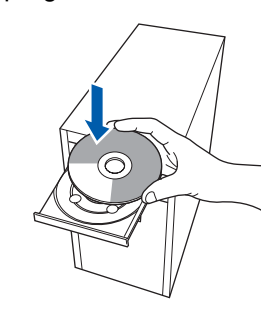

## **Bemærk!**

*Hvis Brother-skærmen ikke vises automatisk, skal du gå til Denne computer (Computer), dobbeltklikke på cd-rom-ikonet og derefter dobbeltklikke på start.exe.*

<span id="page-26-1"></span>**b** Cd-rom-hovedmenuen vises. Klik på **Installer MFL-Pro Suite**.

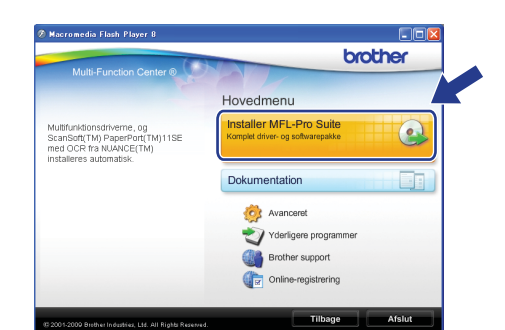

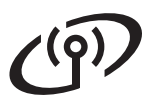

# **Windows Trådløst netværk ®**

## **Bemærk!**

*• Hvis dette skærmbillede vises, skal du klikke på OK og genstarte computeren.*

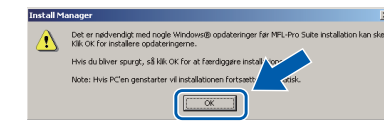

- *Hvis installationen ikke fortsætter automatisk, skal du åbne hovedmenuen igen ved at tage cd--rom'en ud eller dobbeltklikke på start.exeprogrammet i rodmappen og fortsætte fra* [b](#page-26-1) *for at installere MFL-Pro Suite.*
- *For Windows Vista® skal du klikke på Tillad, når skærmen Brugerkontokontrol vises.*

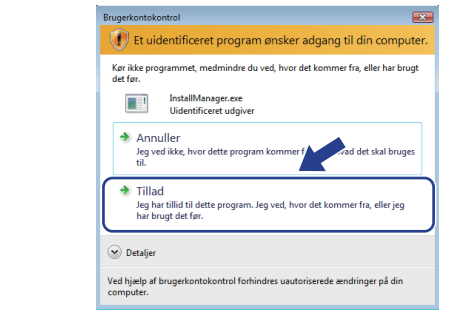

c Når vinduet med **Licensaftalen** for ScanSoft**™** PaperPort**™** 11SE vises, skal du klikke på **Ja**, hvis du accepterer **Licensaftalen** for softwaren.

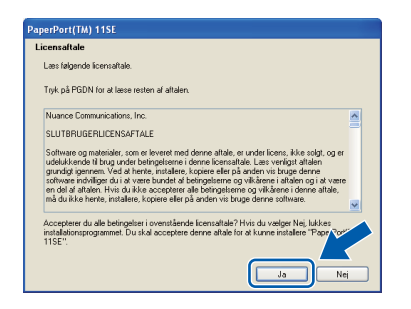

- d Installationen af ScanSoft**™** PaperPort**™** 11SE starter automatisk og efterfølges af installationen af MFL-Pro Suite.
- e Når vinduet med **Licensaftalen** for Brother MFL-Pro Suite-softwaren vises, skal du klikke på **Ja**, hvis du accepterer **Licensaftalen** for softwaren.

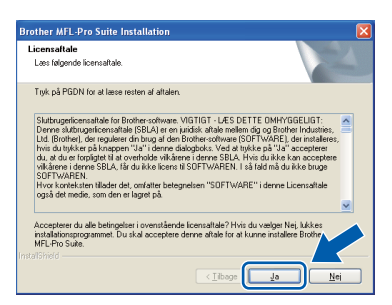

f Vælg **Trådløs netværkstilslutning**, og klik derefter på **Næste**.

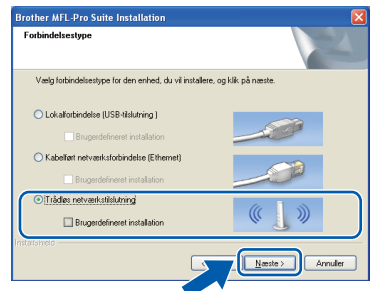

g Klik på afkrydsningsfeltet **Trådløse indstillinger kontrolleret og bekræftet**, og klik derefter på **Næste**.

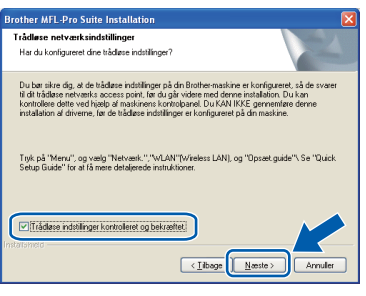

**h** Når dette skærmbillede vises, skal brugere af Windows® XP SP2 eller højere/XP Professional x64 Edition/Windows Vista® vælge **Skift Firewall portindstillingerne for at aktivere netværkstilslutningen og fortsætte installationen (Anbefalet)** og klikke på **Næste**.

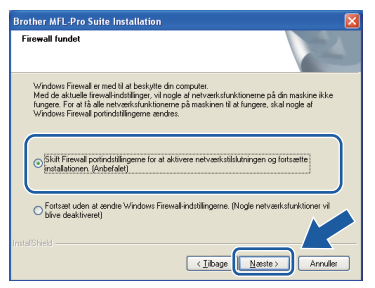

Hvis du bruger en anden firewall end Windows® Firewall, eller Windows® Firewall er deaktiveret, vises dette skærmbillede muligvis.

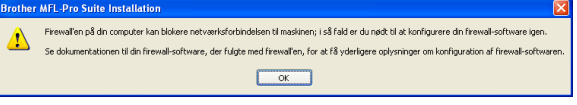

Se den vejledning, der følger med firewallsoftwaren for at få oplysninger om, hvordan du tilføjer følgende netværksporte.

- Netværksscanning: tilføj UDP-port 54925.
- Hvis du stadig har problemer med din netværksforbindelse, kan du tilføje UDP-port 137.

# **Windows Trådløst netværk ®**

# **Bemærk!**

*• Hvis mere end en maskine er sluttet til netværket, skal du vælge din maskine på listen og derefter klikke på Næste.*

*Dette vindue vises ikke, hvis der kun er tilsluttet én maskine til netværket. I sådanne tilfælde vil den blive valgt automatisk.*

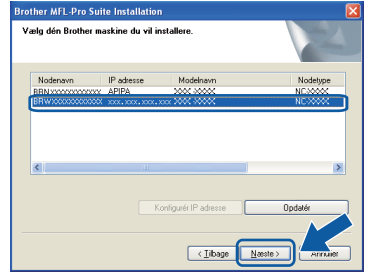

*• Hvis de trådløse indstillinger mislykkes, vises en fejlmeddelelse under installationen af MFL-Pro Suite, og installationen afbrydes. Bekræft dine indstillinger ved at følge instruktionerne på- skærmen. Hvis du støder på denne fejl, skal du gå til trin* [11](#page-22-0)*-*[a](#page-22-1) *på [side 23](#page-22-2) og opsætte den trådløse tilslutning igen.*

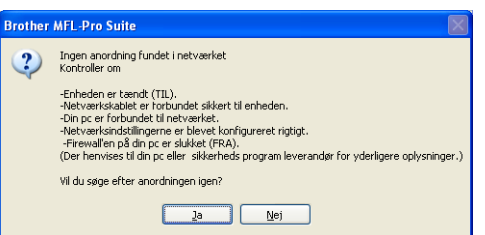

- *Hvis du bruger WEP, og displayet viser Tilsluttet, men din maskine ikke er fundet, skal du kontrollere, at du har indtastet WEPnøglen korrekt. Der skelnes mellem store og små bogstaver i WEP-nøglen.*
- *Hvis maskinens IP-adresse endnu ikke er konfigureret til brug på dit netværk, vises følgende skærmbillede.*

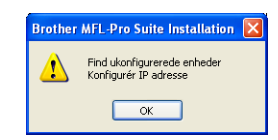

*Klik på OK, og klik derefter på Konfigurér IP adresse. Indtast en IP-adresse til maskinen, der kan bruges til dit netværk ved at følge instruktionerne på skærmen.*

i Installationen af Brother-driverne starter automatisk. Installationsskærmbillederne vises et ad gangen.

#### **A** VIGTIGT!

**Annuller IKKE nogen af skærmbillederne under installationen. Det kan tage nogle få sekunder, før alle skærmbillederne vises.**

### **Bemærk!**

*Når dette skærmbillede vises i Windows Vista®, skal du markere afkrydsningsfeltet og klikke på Installer for at gennemføre installationen korrekt.*

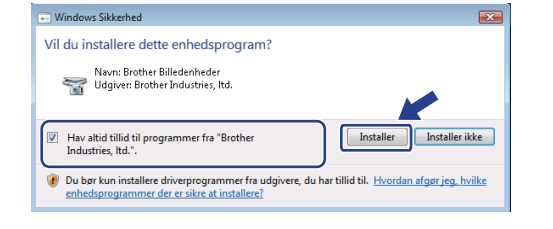

Når skærmbilledet Online-registrering vises, skal du foretage dine valg og følge instruktionerne på skærmen.

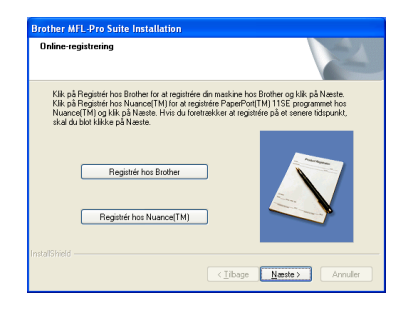

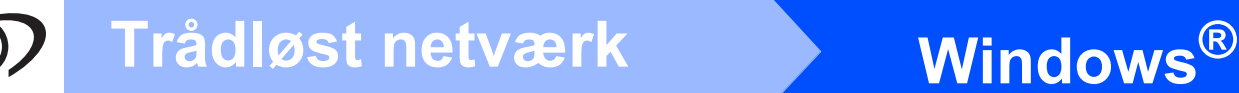

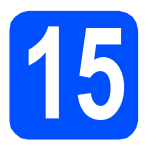

# **15 Afslut og genstart**

**a** Klik på **Udfør** for at genstarte computeren. Efter genstart af computeren, skal du logge på med administratorrettigheder.

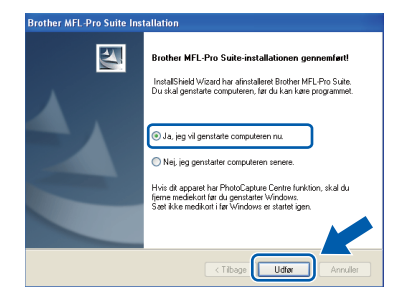

## **Bemærk!**

*Hvis der vises en fejlmeddelelse under installationen af softwaren, skal du køre Installationsdiagnose, der ligger under start/Alle programmer/Brother/DCP-XXXX (hvor DCP-XXXX er navnet på din model).*

**b** Vælg firmwareopdateringsindstillingen, og klik på **OK**.

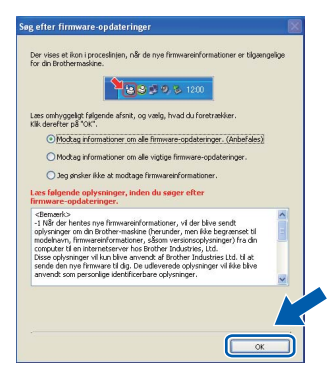

## **Bemærk!**

*Der kræves internetadgang til firmwareopdateringen.*

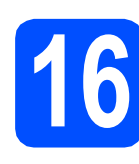

## **16** Installer MFL-Pro Suite<br> **16** på andre computere<br>
(om nødvendigt) **på andre computere (om nødvendigt)**

Hvis du vil bruge maskinen på flere computere på netværket, skal du installere MFL-Pro Suite på hver computer. Gå til trin [13](#page-26-2) på [side 27.](#page-26-0)

# **Bemærk!**

*Dette produkt indeholder en pc-licens for op til 2 brugere.*

*Licensen understøtter installationen af MFL-Pro Suite inkl. ScanSoft™ PaperPort™ 11SE på op til 2 pc'er på netværket.*

*Hvis du ønsker mere end 2 pc'er med ScanSoft™ PaperPort™ 11SE installeret, bedes du købe Brother NL-5-pakken, der er en flerbruger pclicensaftale for op til 5 ekstra brugere. Kontakt din Brother-forhandler for at købe NL-5-pakken.*

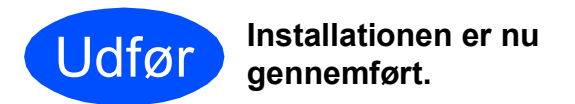

#### **Gå videre til**

**Fortsæt til Installer valgfrie applikationer på [side 33](#page-32-0).**

## **Bemærk!**

*XML Paper Specification-printerdriver*

*XML Paper Specification-printerdriveren er den mest velegnede driver til udskrivning fra programmer, der bruger XML Paper Specificationdokumenter. Du kan hente den nyeste printerdriver fra Brother Solutions Center på adressen [http://solutions.brother.com/.](http://solutions.brother.com/)*

# <span id="page-30-0"></span>**Installer driverne og softwaren (Mac OS X 10.3.9 eller nyere)**

<span id="page-30-1"></span>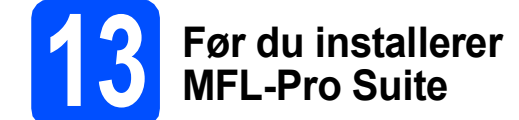

**a** Kontroller, at maskinen er sluttet til lysnettet, og at din Macintosh er tændt. Du skal logge på med administratorrettigheder.

#### **A** VIGTIGT!

- **Du kan finde de seneste drivere og flere oplysninger om den Mac OS X, du bruger, på [http://solutions.brother.com/.](http://solutions.brother.com/)**
- **Brugere af Mac OS X 10.3.0 til 10.3.8 skal opgradere til Mac OS X 10.3.9 eller nyere.**
- **Kontroller, at der ikke er isat hukommelseskort i maskinen.**

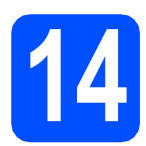

# **14 Installer MFL-Pro Suite**

a Sæt den medfølgende cd-rom i cd-rom-drevet.

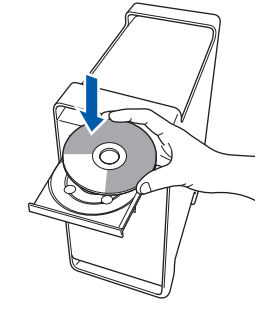

**b** Dobbeltklik på ikonet Start Here OSX for at installere.

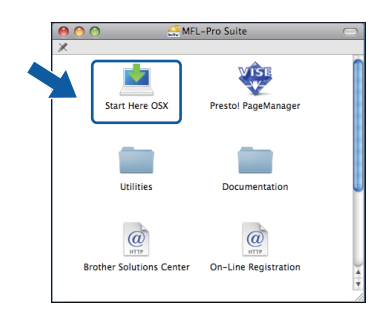

c Vælg **Trådløs netværkstilslutning**, og klik derefter på **Næste**.

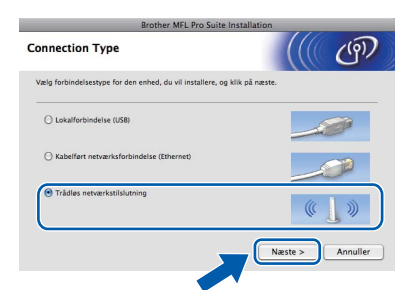

d Klik på afkrydsningsfeltet **Trådløse indstillinger kontrolleret og bekræftet**, og klik derefter på **Næste**. Følg instruktionerne på skærmen.

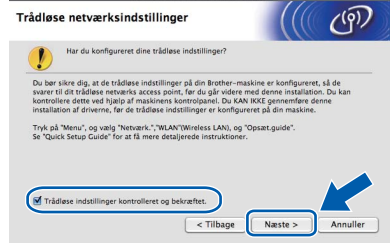

- e Vent i et par sekunder, før softwaren er installeret. Efter installationen skal du klikke på **Start igen** for at afslutte installationen af softwaren.
	- Brother-softwaren søger nu efter Brotherenheden.

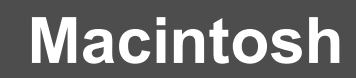

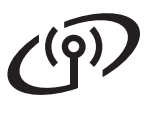

# **Trådløst netværk Macintosh**

**C** Hvis maskinen er konfigureret til dit netværk, skal du vælge maskinen fra listen og derefter klikke på **OK**.

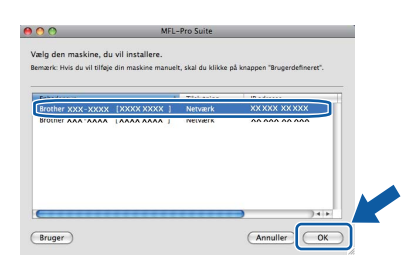

# **Bemærk!**

- *Hvis de trådløse indstillinger mislykkes, afbrydes installationen af MFL-Pro softwaren. Bekræft dine netværksindstillinger. Hvis du støder på denne fejl, skal du gå til trin* [11](#page-22-0)*-*[a](#page-22-1) *på [side 23](#page-22-2) og konfigurere den trådløse forbindelse igen.*
- *Hvis dette skærmbillede vises, skal du klikke på OK.*

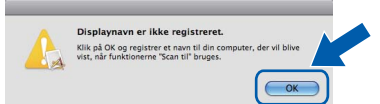

*Indtast et navn for din Macintosh i Displaynavn på op til 15 tegn, og klik på OK. Gå til* [h](#page-31-0)*.*

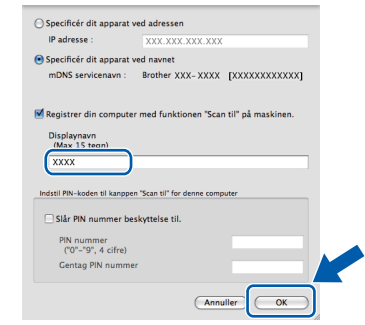

*Det navn, du indtaster, vil blive vist på maskinens display, når du trykker på tasten Scan og vælger en scan-funktion (flere oplysninger fremgår af afsnittet*  Netværksscanning *i* softwarebrugsanvisningen *på cd-rom'en).*

<span id="page-31-0"></span>**h** Hvis dette skærmbillede vises, skal du klikke på **OK**.

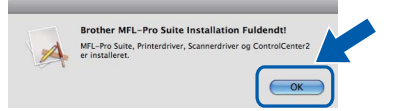

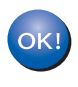

**Installationen af MFL-Pro Suite er nu gennemført. Gå til trin** [15](#page-31-1) **på [side 32](#page-31-2).**

# <span id="page-31-2"></span><span id="page-31-1"></span>**15 Installer Presto! PageManager**

Når Presto! PageManager er installeret, er OCRfunktionen føjet til Brother ControlCenter2. Du kan nemt scanne, dele og organisere fotografier og dokumenter ved hjælp af Presto! PageManager.

a Dobbeltklik på ikonet **Presto! PageManager**, og følg vejledningen på skærmen.

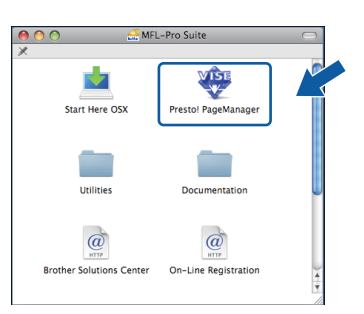

# **16** Installer MFL-Pro Suite<br> **16** på andre computere<br>
(om nødvendigt) **på andre computere (om nødvendigt)**

Hvis du vil bruge maskinen på flere computere på netværket, skal du installere MFL-Pro Suite på hver computer. Gå til trin [13](#page-30-1) på [side 31.](#page-30-1)

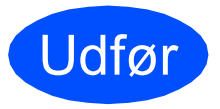

Udfør **Installationen er nu gennemført.**

# **Installer andre programmer Windows**<sup>®</sup>

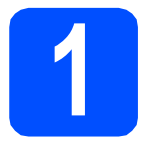

# <span id="page-32-0"></span>**1 Installer FaceFilter Studio understøttet af Reallusion, Inc**

FaceFilter Studio er et let anvendeligt program til udskrivning af fotos til kant. Med FaceFilter Studio kan du også redigere dine fotodata og tilføje fotoeffekter, som f.eks. reduktion af røde øjne eller forbedring af hudfarve.

## **VIGTIGT!**

- **Maskinen skal være tændt og forbundet til computeren.**
- **Computeren skal være tilsluttet internettet.**
- **Husk at logge på med administratorrettigheder.**

**a** Åbn hovedmenuen igen ved at tage cd-rom'en ud og derefter sætte den i igen eller ved at dobbeltklikke på **start.exe**-programmet fra rodmappen.

**b** Cd-rom-hovedmenuen vises. Vælg dit sprog, og klik derefter på **Yderligere programmer**.

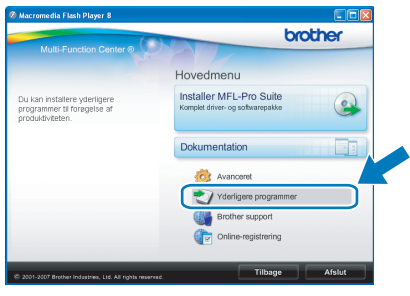

c Klik på knappen **FaceFilter Studio** for at installere.

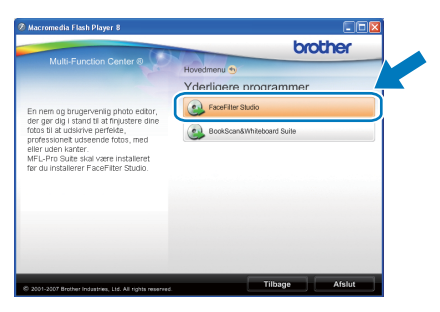

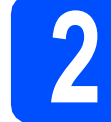

# **2 Installer FaceFilter Studio - Hjælp**

For at få instruktioner til, hvordan du bruger FaceFilter Studio, skal du indlæse og installere FaceFilter Studio - Hjælp.

- **a** For at køre FaceFilter Studio skal du gå til **start**/**Alle programmer**/**Reallusion**/ **FaceFilter Studio** på computeren.
- **b** Klik på knappen **i højre øverste hjørne** på skærmbilledet.
- c Klik på **Søg efter opdateringer** for at gå til webstedet for opdatering til Reallusion.

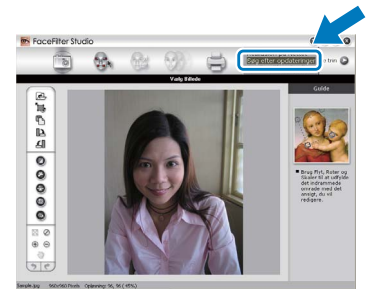

- d Klik på knappen **Download**, og vælg en mappe, du vil gemme filen i.
- e Luk FaceFilter Studio, før du begynder at installere FaceFilter Studio Hjælp. Dobbeltklik på den indlæste fil fra den mappe, du angav, og følg instruktionerne på skærmen for at installere.

## **Bemærk!**

*For at få vist hele FaceFilter Studio Hjælp skal du vælge start*/*Alle programmer*/*Reallusion*/ *FaceFilter Studio*/*FaceFilter Studio - Hjælp på computeren.*

# **Windows Installer andre programmer ®**

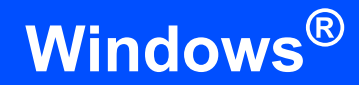

# **3 BookScan&Whiteboa**<br> **Suite understøttet af BookScan&Whiteboard Reallusion, Inc**

Du kan installere **BookScan&Whiteboard Suite**. **BookScan Enhancer**-softwaren kan korrigere dine scannede bogbilleder automatisk. **Whiteboard Enhancer**-softwaren renser og forbedrer tekst og billeder fra fotos, du har taget af en whiteboard (der kræves internetadgang).

## **VIGTIGT!**

- **Maskinen skal være tændt og forbundet til computeren.**
- **Computeren skal være tilsluttet internettet.**
- **a** Åbn hovedmenuen igen ved at tage cd-rom'en ud og derefter sætte den i igen eller ved at dobbeltklikke på **start.exe**-programmet fra rodmappen.
- **b** Cd-rom-hovedmenuen vises. Vælg dit sprog, og klik derefter på **Yderligere programmer**.

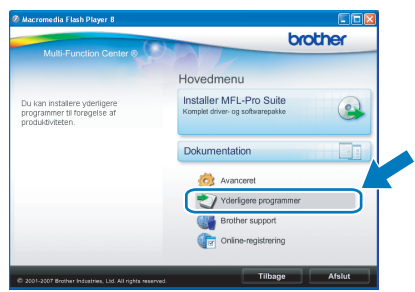

c Klik på knappen **BookScan&Whiteboard Suite** for at installere.

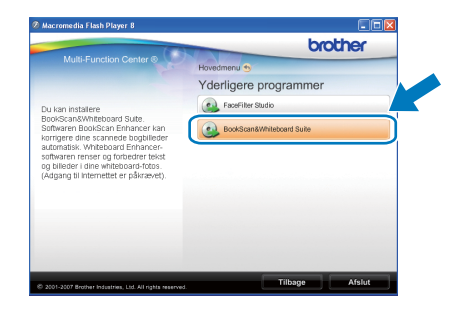

# **Hjælpeprogrammet BRAdmin Light (for Windows®-brugere)**

BRAdmin Light er et hjælpeprogram til den indledende installation af netværkstilsluttede enheder. Det kan også søge efter Brother-produkter på dit netværk, vise status og konfigurere grundlæggende netværksindstillinger som f.eks. IP-adressen.

Du kan få flere oplysninger om BRAdmin Light på [http://solutions.brother.com/.](http://solutions.brother.com/)

## **Bemærk!**

*Hvis du har brug for mere avanceret printerstyring, skal du bruge den seneste version af Brother BRAdmin Professional, der kan downloades fra [http://solutions.brother.com/.](http://solutions.brother.com/)*

### **Installer konfigurationshjælpeprogrammet BRAdmin Light**

a Klik på **Avanceret** og derefter på **Netværkshjælpeprogrammer** i menuskærmbilledet.

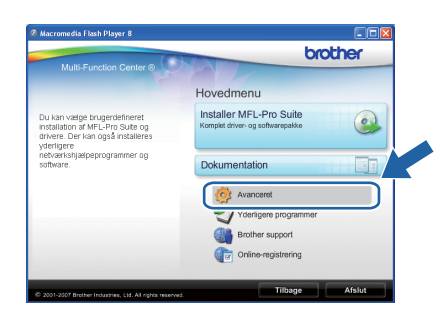

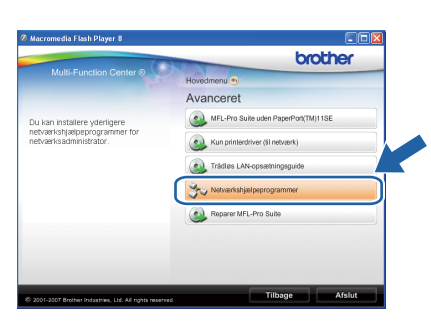

b Klik på **BRAdmin Light**, og følg vejledningen på skærmen.

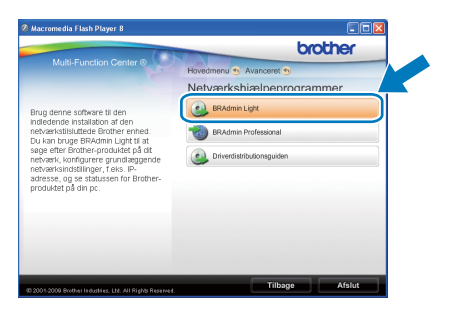

## **Indstil IP-adresse, undernetmaske og gateway ved hjælp af BRAdmin Light**

#### **Bemærk!**

*Hvis du har en DHCP/BOOTP/RARP-server på netværket, behøver du ikke udføre nedenstående. Maskinen henter automatisk sin egen IP-adresse.*

**a** Start BRAdmin Light. Programmet søger nu automatisk efter nye enheder.

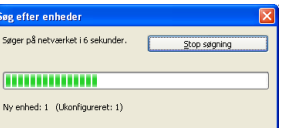

**b** Dobbeltklik på den ikke-konfigurerede enhed.

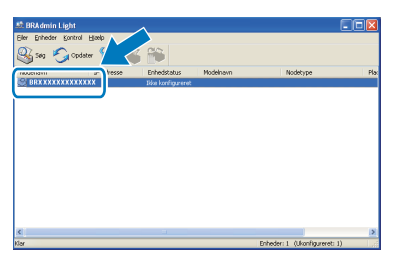

c Vælg **STATIC** for **Boot-metode**. Indtast **IP-adresse**, **Undernetmaske** og **Gateway**, og klik derefter på **OK**.

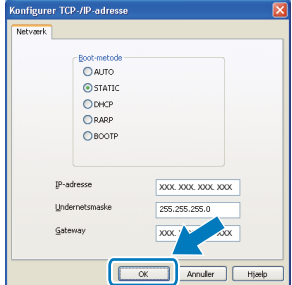

d Adresseoplysningerne gemmes i maskinen.

# **BRAdmin Light (for Mac OS X-brugere)**

BRAdmin Light er et hjælpeprogram til den indledende installation af netværkstilsluttede enheder. Det kan også søge efter Brother-produkter på dit netværk, vise status og konfigurere grundlæggende netværksindstillinger som f.eks. IP-adressen fra en computer med Mac OS X 10.3.9 eller nyere.

BRAdmin Light-softwaren installeres automatisk, når printerdriveren installeres. Hvis du allerede har installeret printerdriveren, behøver du ikke installere BRAdmin Light igen. Du kan få flere oplysninger om BRAdmin Light på <http://solutions.brother.com/>.

## **Indstil IP-adresse, undernetmaske og gateway ved hjælp af BRAdmin Light**

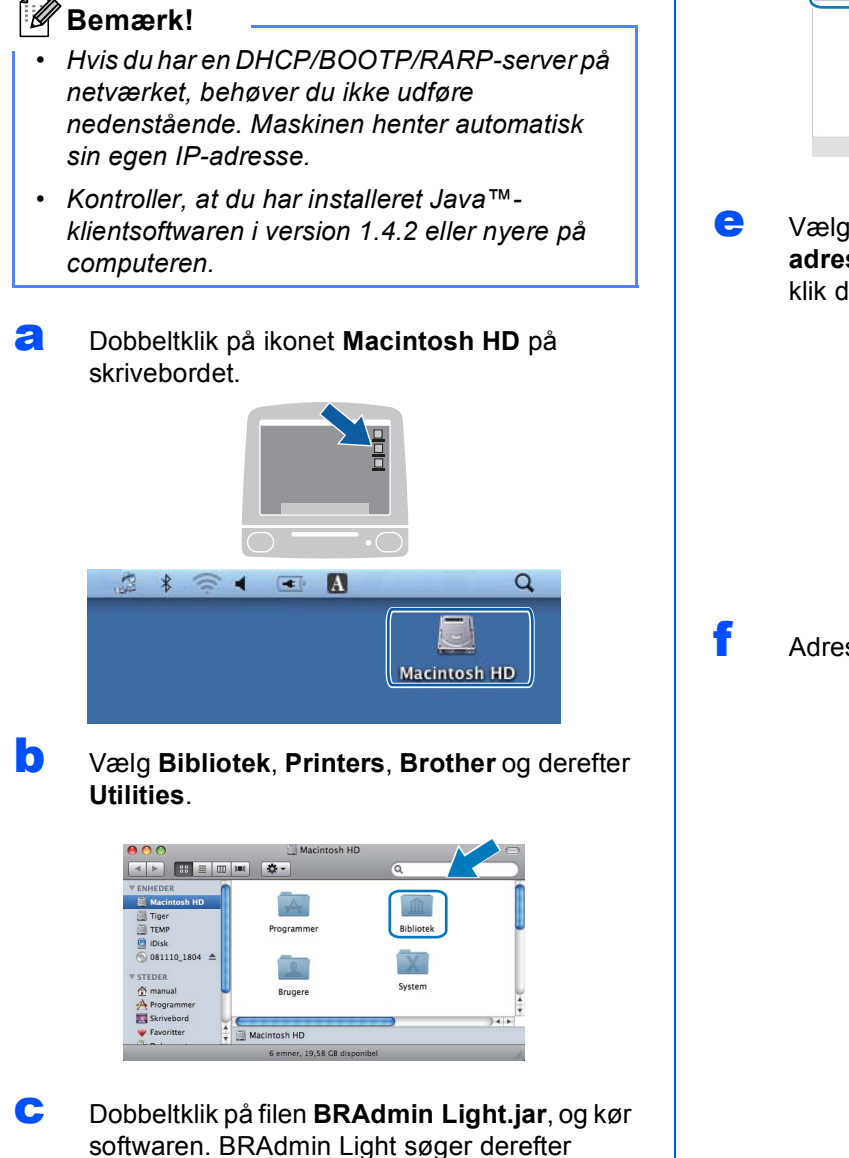

**d** Dobbeltklik på den ikke-konfigurerede enhed.

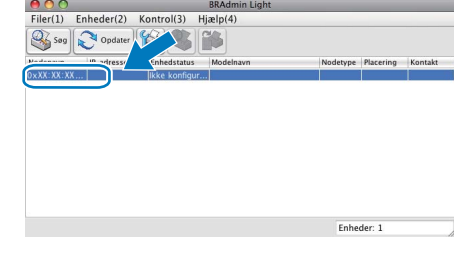

e Vælg **STATIC** for **Boot-metode**. Indtast **IPadresse**, **Undernetmaske** og **Gateway**, og klik derefter på **OK**.

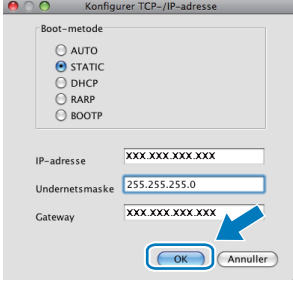

f Adresseoplysningerne gemmes i maskinen.

automatisk efter nye enheder. 

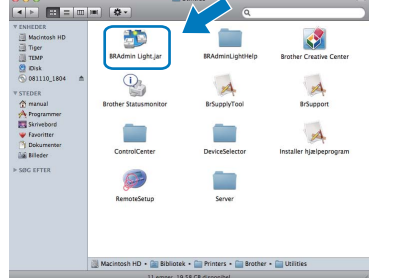

# **For brugere af trådløst netværk**

# <span id="page-36-1"></span>**Gendan netværksindstillinger til fabriksstandard**

Følg nedenstående trin for at gendanne alle netværksindstillingerne for den interne printer/scannerserver til fabriksstandard.

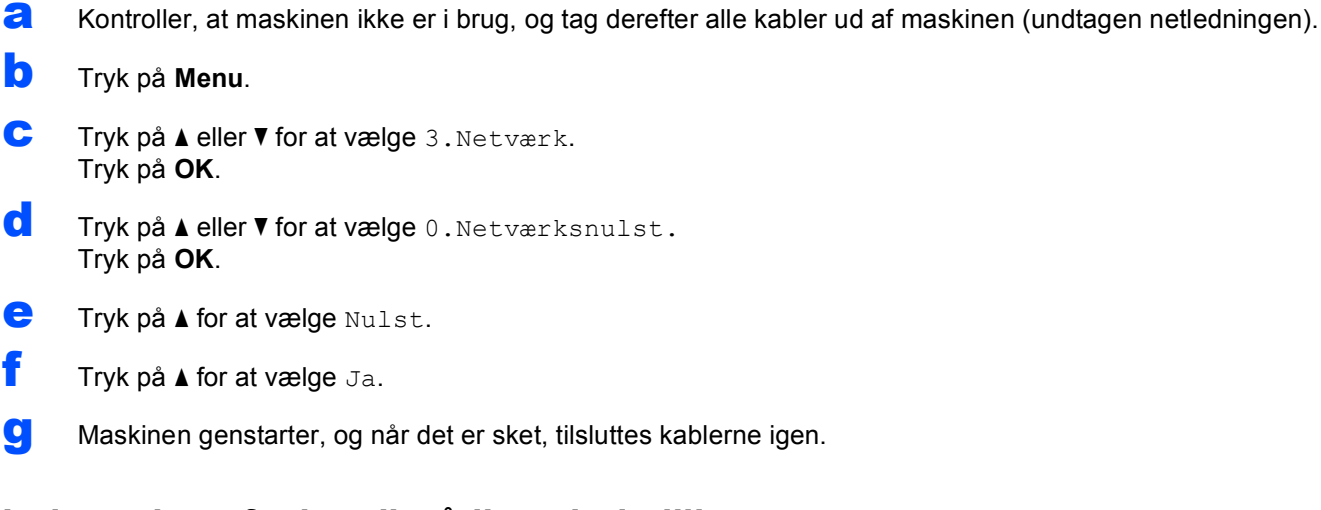

# <span id="page-36-0"></span>**Indtastning af tekst til trådløse indstillinger**

Tryk på ▲ eller ▼ flere gange for at vælge et tegn fra nedenstående liste: abcdefghijklmnopqrstuvwxyzABCDEFGHIJKLMNOPQRSTUVWXYZ0123456789 (mellemrum)!"#\$%&'() +,-./:;<=>?@[\]^\_`{|}~ Tryk på tasten **Enlarge/Reduce** eller **Number of copies** gentagne gange for at flytte markøren.

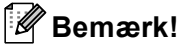

#### *Foretage rettelser*

*Hvis du har indtastet et forkert bogstav og ønsker at rette det, skal du trykke på tasten Enlarge/Reduce eller Number of Copies for at placere markøren under det forkerte bogstav. Brug tasterne ▲ og ▼ for at ændre til det korrekte bogstav, og tryk derefter på tasten Number of Copies flere gange for at flytte markøren tilbage til slutningen af teksten. Hvis du trykker på tasten Stop/Exit bliver alle bogstaver over og til højre for markøren slettet.*

# **Forbrugsstoffer til udskiftning**

Når tiden er kommet til at udskifte blækpatroner, vil der blive vist en meddelelse på displayet. Hvis du vil have yderligere oplysninger om blækpatroner til maskinen, kan du besøge<http://www.brother.com/original/>eller kontakte din lokale Brother-forhandler.

## **Blækpatron**

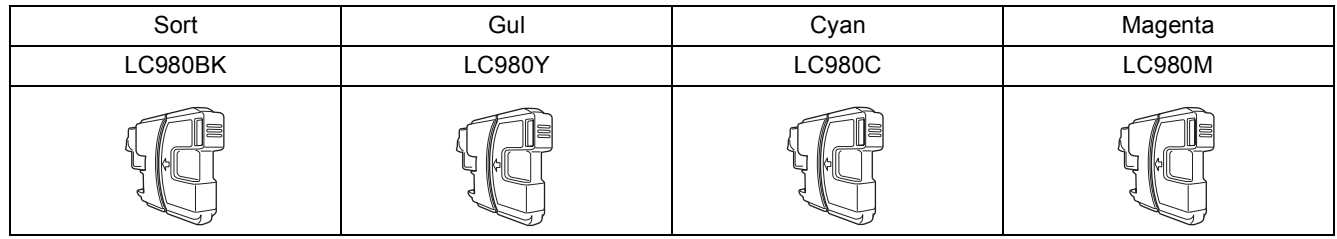

#### **Hvad er Innobella™?**

Innobella™ er en serie af ægte forbrugsstoffer, der tilbydes af Brother. Navnet "Innobella™" stammer fra ordene "Innovation" og "Bella" (hvilket betyder "smuk" på italiensk) og repræsenterer den "innovative" teknologi, der forsyner dig med "smukke" og "holdbare" udskrivningsresultater.

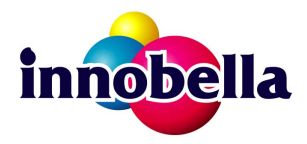

#### **Varemærker**

Brother-logoet er et registreret varemærke tilhørende Brother Industries, Ltd.

Brother er et registreret varemærke tilhørende Brother Industries, Ltd.

Multi-Function Link er et registreret varemærke tilhørende Brother International Corporation.

Windows Vista er enten et registreret varemærke eller et varemærke tilhørende Microsoft Corporation i USA og andre lande.

Microsoft, Windows og Windows Server er registrerede varemærker tilhørende Microsoft Corporation i USA og/eller andre lande.

Apple, Macintosh og Safari er varemærker tilhørende Apple Inc., registreret i USA og andre lande.

Nuance, Nuance-logoet, PaperPort og ScanSoft er varemærker eller registrerede varemærker tilhørende Nuance Communications, Inc. eller dets tilknyttede selskaber i USA og/eller andre lande.

FaceFilter Studio er et varemærke tilhørende Reallusion, Inc.

BROADCOM, SecureEasySetup og SecureEasySetup-logoet er varemærker eller registrerede varemærker tilhørende Broadcom Corporation i USA og/eller andre lande.

AOSS er et varemærke tilhørende Buffalo Inc.

Wi-Fi, WPA, WPA2, Wi-Fi Protected Access og Wi-Fi Protected Setup er enten varemærker eller registrerede varemærker tilhørende Wi-Fi Alliance i USA og/eller andre lande.

De enkelte selskaber, hvis softwaretitler er nævnt i denne brugsanvisning, har en softwarelicensaftale specifikt for deres navnebeskyttede programmer.

#### **Alle andre varemærker tilhører deres respektive ejere.**

#### **Kompilering og publikation**

Denne brugsanvisning er kompileret og udgivet under tilsyn af Brother Industries, Ltd., og den indeholder de nyeste produktbeskrivelser og specifikationer.

Indholdet af denne brugsanvisning og produktets specifikationer kan ændres uden varsel.

Brother forbeholder sig ret til uden varsel at foretage ændringer i specifikationerne og materialet i denne brugsanvisning og kan ikke holdes ansvarlig for skader (herunder følgeskader) som følge af anvendelse af nærværende materiale, herunder, men ikke begrænset til, typografiske fejl og andre fejl i forbindelse med publikationen.

#### **Copyright og licens**

©2009 Brother Industries, Ltd. Alle rettigheder forbeholdes. Dette produkt indeholder software, der er udviklet af følgende leverandører: ©1983-1998 PACIFIC SOFTWORKS, INC. Dette produkt omfatter softwaren "KASAGO TCP/IP" udviklet af ELMIC WESCOM, Inc. ©2008 Devicescape Software, Inc.

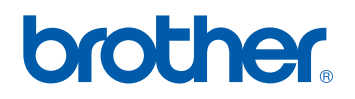